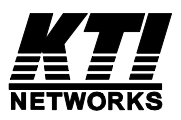

# **Managed Switch User's Manual**

**KS-2601** 

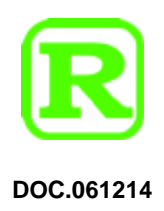

We make no warranties with respect to this documentation and disclaim any implied warranties of merchantability, quality, or fitness for any particular purpose. The information in this document is subject to change without notice. We reserve the right to make revisions to this publication without obligation to notify any person or entity of any such changes.

2

Trademarks or brand names mentioned herein are trademarks or registered trademarks of their respective companies.

About this manual …

This manual is a general user's manual for the managed switch:

## **24+2G fully-modularized model**

It has three 8-port module slots at front panel. These 8-port modules can be 8\* 10/100M TX ports or 8\* 100M FX ports. It has flexible design for hardware configuration.

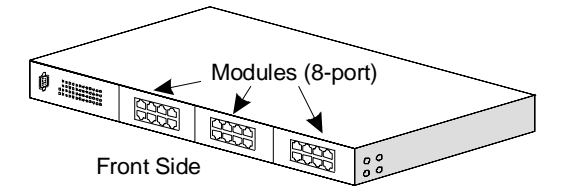

There are two Gigabit module slots at rear panel for gigabit extension.

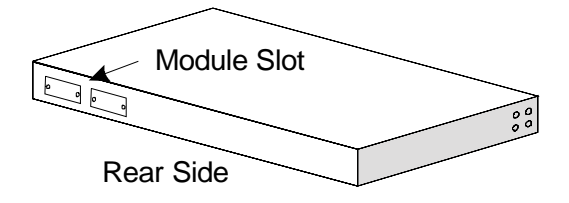

# **Contents**

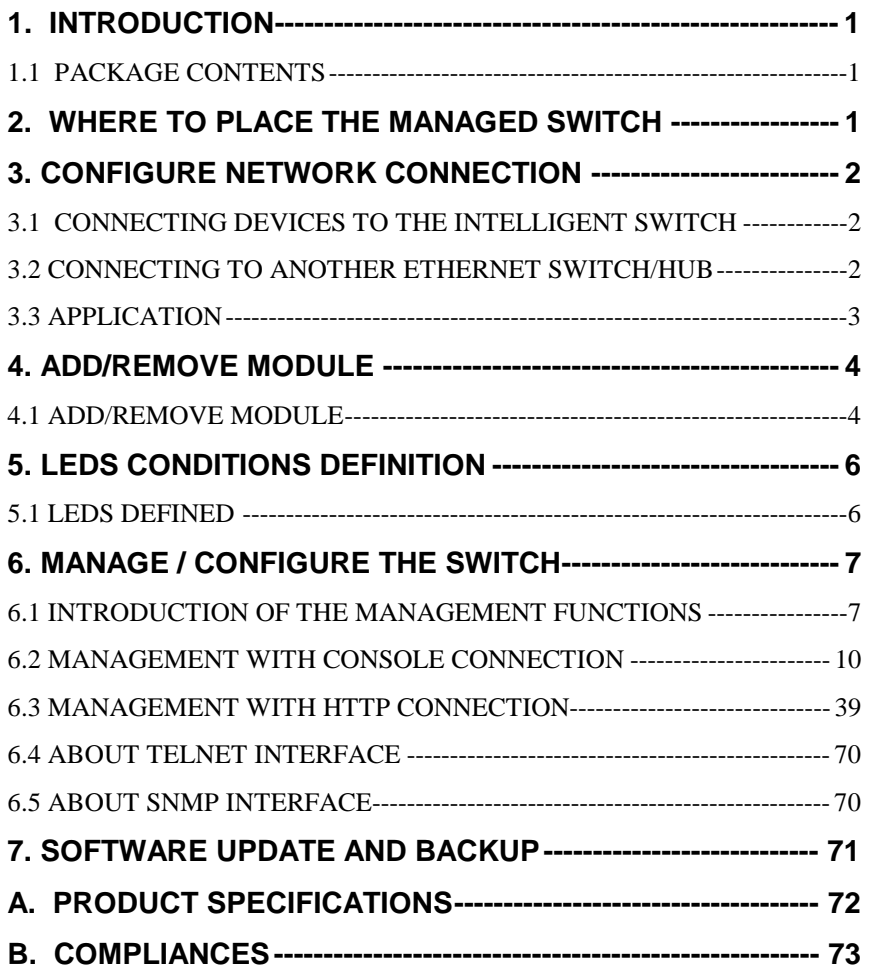

## **1. Introduction**

This managed switch is a Layer2 management switch with lots of advanced network functions including VLAN, trunking, spanning tree, mirror port, IP multicast, rate limit and port configuration. It supports console, telnet, http and SNMP interface for switch management. IEEE 802.1x is supported for port security application. These functions can meet most of the management request for current network.

## **1.1 Package Contents**

- One Intelligent Switch
- One AC power cord (\* for AC power model)
- One console cable
- Two rack-mount kits and screws (\* for 24+2G model only)
- **•** This user's manual

## **2. Where To Place the Managed Switch**

This switch can be placed on a flat surface (your desk, shelf or table). Place the Intelligent Switch at a location with these connection considerations in mind:

- The switch configuration does not break the rules as specified in Section 3.
- The switch is accessible and cables can be connected easily to it.
- The cables connected to the switch are away from sources of electrical interference such as radio, computer monitor, and light fixtures.
- There is sufficient space surrounding the switch to allow for proper ventilation.

You can also install the 24+2G models Intelligent switch on a 19" rack with the rack-mount kits.

## **3.1 Connecting Devices to the Intelligent Switch**

[ Connection Guidelines: ]

- For 10BaseT connection: Category 3 or 5 twisted-pair Ethernet cable
- For 100BaseTX connection: Category 5 twisted-pair Ethernet cable
- For 1000BaseTX connection: Category 5e or 6 twisted-pair Ethernet cable
- For UTP cable connection, always limit the cable distance to 100 meters (328 ft) as defined by IEEE specification
- If your switch has 100BaseFX/1000BaseSX/1000BaseLX ports, you can connect long distance fiber optic cable to the switch.
- Because this switch supports **Auto MDI/MDI-X** detection on each UTP port, you can use normal straight through cable for both workstation connection and hub/switch cascading.

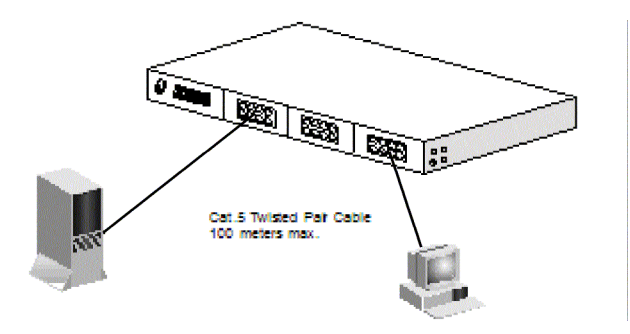

## **3.2 Connecting to Another Ethernet Switch/Hub**

This Intelligent Switch can be connected to existing 10Mbps / 100Mbps / 1000Mbps hubs/switches. Because all UTP ports on the Intelligent Switch support Auto MDI/MDI-X function, you can connect from any UTP port of the Intelligent Switch to the MDI or MDI-X port of another hub/switch with Straight Through or Crossover cables. If the switches have fiber-optic ports, you can cascade them with fiber optic cable.

 $\overline{2}$ 

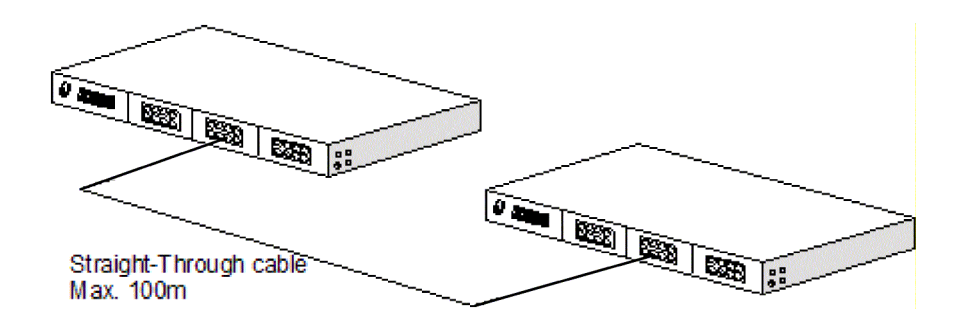

## **3.3 Application**

A switch can be used to overcome the hub-to-hub connectivity limitations as well as improve overall network performance. Switches make intelligent decisions about where to send network traffic based on the destination address of the packet. As a result, the switch can significantly reduce unnecessary traffic.

The example below demonstrates the switch ability to segment the network. The number of nodes on each segment is reduced thereby minimizing network contention (collisions) and boosting the available bandwidth per port.

With management function of the switch, network administrator is easy to monitor network status and configure for different applications.

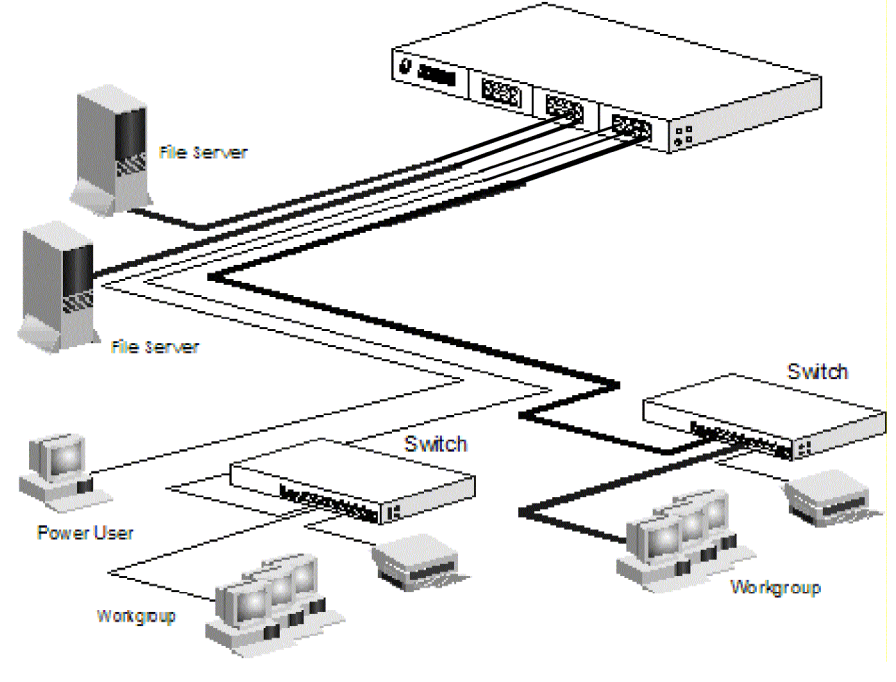

## **4.1 Add/Remove Module**

### **[ For 24+2G Fully Modulized Model ]**

This model supports three 8-port 10/100Mbps TX/FX modules at front panel and two 1-port gigabit TX/SX/LX modules at rear panel.

**Note: This switch does not support hot-swap function. Turn off the switch first before adding or removing module. Otherwise, the switch and module could be damaged.** 

#### **-- Modules at Front Side --**

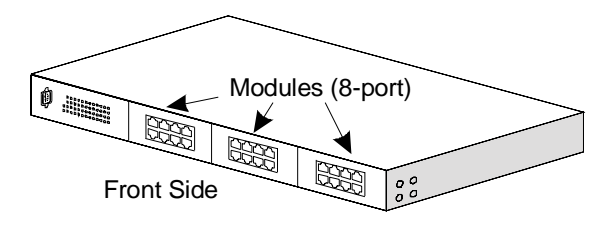

[ Adding Modules to the Switch at Front Panel ]

- 1. Power OFF the switch first.
- 2. If the switch is rack-mounted, you have to remove the switch from rack first.
- 3. Loosen the screws of the cover on the module slot with screwdriver. Two at the front side, one at bottom side.
- 4. Remove the cover of the module slot.
- 5. Follow the rails on both sides of the module slot to slide in the module slowly.
- 6. Push the module firmly to make the module connecting well with the connector in the switch.
- 7. Drive the screws to fix the module to the switch firmly with screwdriver. Two at the front side, one at bottom side.
- 8. If the switch is rack-mounted, you can put the switch back to rack.
- 9. Power ON the switch.
- 10. If 100FX module is added, please configure these FX ports to *100/Full* with "set port" command.
- 11. Connect network cables to the connectors on the module. If the connected devices are working, the Link/Act LED will be ON.

Note: We suggest you to keep these removed module slot covers. It can be use when these modules are removed in the future.

[ Remove Modules from the Switch at Front Panel ]

1. Power OFF the switch first.

- 2. If the switch is rack-mounted, you have to remove the switch from rack first.
- 3. Loosen the screws of the module with screwdriver. Two at the front side, one at bottom side.
- 4. Remove the module slowly from the module slot.
- 5. Put on the module cover and fix it to the switch by driving its screws with screwdriver. Two at the front side, one at bottom side.
- 6. If the switch is rack-mounted, you can put the switch back to rack.
- 7. Power ON the switch.
- **-- Modules at Rear Side --**

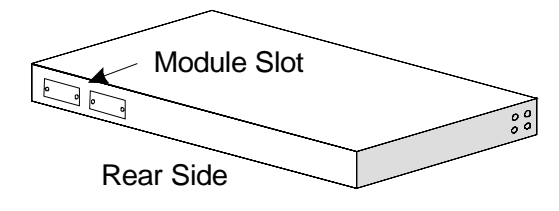

[ Adding Module to the Switch at Rear Panel ]

- 1. Power OFF the switch first.
- 2. Loosen the screws of the cover on the module slot.
- 3. Remove the cover of the module slot.
- 4. Follow the rails on both sides of the module slot to slide in the module slowly.
- 5. Push the module firmly to make the module connecting well with the connector in the switch.
- 6. Drive the screws to fix the module to the switch firmly.
- 7. Power ON the switch.
- 8. Connect network cables to the connectors on the module. If the connected devices are working, the Link/Act LED will be ON.

Note: We suggest you to keep these removed module slot covers. It can be use when these modules are removed in the future.

5

[ Remove Module from the Switch at Rear Panel ]

- 1. Power OFF the switch first.
- 2. Loosen the screws of the module.
- 3. Remove the module slowly from the module slot.
- 4. Put on the module cover and fix it to the switch by driving its screws.
- 5. Power ON the switch.

# **5. LEDs Conditions Definition**

## **5.1 LEDs Defined**

The LEDs provide useful information about the switch and the status of all individual ports.

6

[ For 24+2G fully modulized model ]

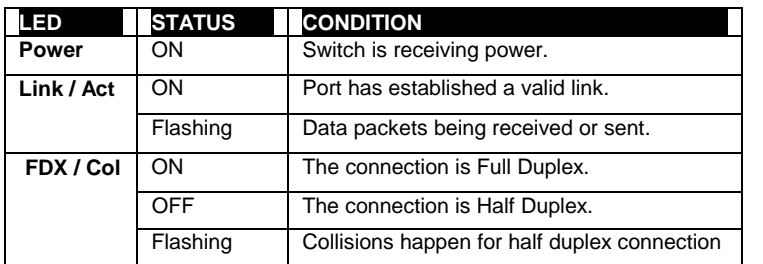

## **6.1 Introduction of the management functions**

This switch is a L2 management switch. It supports in-band management function from SNMP, Http and Telnet interface. It also supports out-band management function from RS232 console interface. Besides, it supports network configuration functions, like VLAN, Trunking, Port Mirror, QoS, spanning<br>tree and software backup/update. Users can configure these functions for Users can configure these functions for different network applications. The following is a brief introduction about these functions before the detail operation sections.

## 1. VLAN (Virtual LAN)

VLAN can divide the switch to several broadcast domains to prevent network traffic between different user groups. This switch supports 802.1Q tag-based VLAN and port-based VLAN. Users in the same VLAN can transfer data to each other. The network traffic will be blocked if they are in different VLAN.

2. Trunk

If two switches are cascaded together, the bottleneck will happen at the cascading connection. If more cables could be used for the cascading connection, it will reduce the bottleneck problem. In normal case, switches will become unstable because of traffic looping when more than one cable is connected between them. If the switches support trunk function, they can treat these cables as one connection between them. The traffic looping will not happen between these cables and the switches will work stable with bigger bandwidth between them.

This switch supports trunk function and users can configure it with the following **steps** 

a. Enable trunk function.

b. Assign ports to a trunk. For example, assign Port 1,2,3 for Trunk 1.

#### Notes: About redundant application

The trunk connection supports redundant function. If any trunk cable is broken, the traffic going through that cable will be transferred to another trunk cable automatically. For example, if user port Port 6 is assigned to Port 1 in a Trunk and Port 1 connection breaks, Port 2 will take over the traffic for Port 6 automatically. (It could be used for redundant application.)

#### 3. Spanning Tree Protocol

Spanning tree is a protocol to prevent network loop in network topology. If network loop happens, it will cause switches in the network unstable because more and more traffic will loop in the network. If network loop happens, spanning tree protocol will block one connection in the loop automatically. But it will also cause a 30 seconds delay if any network connection is changed because of the network topology detection operation of the protocol.

Because there could be more than one switch in the network, users can configure this function for their network spanning tree application.

#### 4. Port Mirror

This switch operates in store-and-forward algorithm so it is not possible to monitor network traffic from another connection port. But the port mirror function could copy packets from some monitored port to another port for network monitor. This switch also provides DA/SA filtering function for monitoring the traffic to/from some user.

5. QoS

For Quality of Service request in a network, packets could be classified to different forwarding priorities. For real-time network traffic (like video, audio), it needs higher priority than normal network traffic. With the definition of packet priority, it could have 8 priority levels (from 0 to 7). This switch supports four priority level queues on each port. It could be configured for port-based or 802.1P tagged based. User can define the mapping  $(0 - 7)$  to the four priority queues.

#### 6. Static Mac ID in ARL table

The switch can learn the Mac address from user's packets and keep these Mac address in the ARL table for store-and-forward table lookup operation. But these Mac addresses will be deleted from ARL table after some time when users do not send any packets to the switch. This operation is called aging and the time is called aging time. It is 5 minutes normally (it could be changed by users.) If users want to keep a Mac address always in ARL table for some port, they can assign the Mac address to ARL table. These Mac ID are called Static Mac address. This switch supports static Mac address assignment. *The static Mac address assignment will also limit the Mac address could be used or rejected on the assigned port only with the port security configuration function.* For example, assigning "00-00-01-11-22-33" to Port 5 will always keep this Mac ID alive on Port 5 but also limit this Mac address could work on Port 5 only or rejected from Port 5 - depending on the setting of its port security mode.

#### Note: About Static Mac Address Filter-in (port binding) function

There is a "Mac Security Configuration" function for port security mode. If it is set to Accept mode, only these static Mac addresses can access network through the assigned port. The other Mac addresses will be forbidden for network access through that port. This function can be used for port binding security application. Please refer to Section 6.2 / 6.3 for the details of the Mac address filter-in operation of the switch.

#### 7. IEEE 802.1x Port Security Function

If the 802.1x function is enabled, the switch will act as an authenticator for users accessing network through the switch. It will need a RADIUS server for the authentication function. Users will be asked for username and password before network access. If the RADIUS server authenticates it, the switch will enable the port for network access. This function is very useful for network security application to prevent illegal users access network through the switch. This switch supports MD5, TLS and PEAP authentication types.

8. Rate Control

This function can limit the burst traffic rate for physical ports. The traffic could be ingress traffic or egress traffic. This function can protect the network bandwidth usage by different users.

9. IP Multicast with IGMP Snooping

IP multicast function can forward packets to a group of users connected on different ports. The user group is learned by the switch from the packets from IGMP active router with IGMP snooping function. It is often used for video applications.

10. Protected Port

This function can protect a port from communicating with some other ports. Even these ports are in the same VLAN. This protection is still valid. For example, Port 1,2,3,4 are marked as protected ports. Port 1,2,3,4 cannot communicate with each other, but they can communicate with the other ports. This is for port isolation application though they are in the same VLAN.

#### 11. Software Backup/Update

This switch supports backup and update functions for its internal software and its network configuration. It could be done in three ways.

- a. From console when booting: doing by Xmodem protocol and by terminal program for boot code and run-time code updating.
- b. From console/Telnet when running: doing by TFTP protocol and it will need a TFTP server in network for run-time code and configuration backup/update.
- c. From web browser: doing by http protocol and by web browser for run-time code and configuration backup/update.

## **6.2 Management with Console Connection**

Please follow the steps to complete the console hardware connection first.

- 1. Connect from the console port of the switch to COM port of PC with the console cable.
- 2. Start the terminal program. Create a new connection and select COM port of PC used for the console. Set the configuration of the terminal as **[38400,8, N, 1].** (With Windows, you can find the terminal program in [Start] -> [Programs] -> [Accessory Programs] -> [Communication] -> [Terminal]. If you cannot find it, please install it from your Windows Installation Disk. Please refer to your Windows user manual for the installation.)
- 3. Power on the switch.

If everything is correct, the booting screen will appear in the terminal program when the switch is powered on. It will stop at the following screen after some initializing messages.

------------------------------------------------------------------------------------------------------- Booting Program Version 1.05.00, built at 14:44:03, Jul 29 2005

RAM: 0x00000000-0x00800000, 0x0000cc78-0x007f3000 available FLASH: 0x05800000 - 0x05900000, 16 blocks of 0x00010000 bytes each. ==> enter ^C to abort booting within 3 seconds ......

Start to run system initialization task

[System Configuration] Company Name : Model Name : Intelligent Switch MAC Address : 00:00:01:23:45:67 Firmware Version : 3.02.02 < Mar 13 2006 15:13:36 >

Press <ENTER> key to start. UCD-SNMP version 4.1.2 ----------------------------------------------------------------------------------------------------

Press Enter key, user name and password will be requested. The default user name and password is "**admin**" / "**123456**".

After login the switch, a prompt will be shown. Because this switch supports command-line operation for console interface, you can press "**?**" or "**help**" to check the command list first.

Note: Management with **Telnet** connection has the same interface as console connection.

#### With **help** command, you can find the command list as follow.

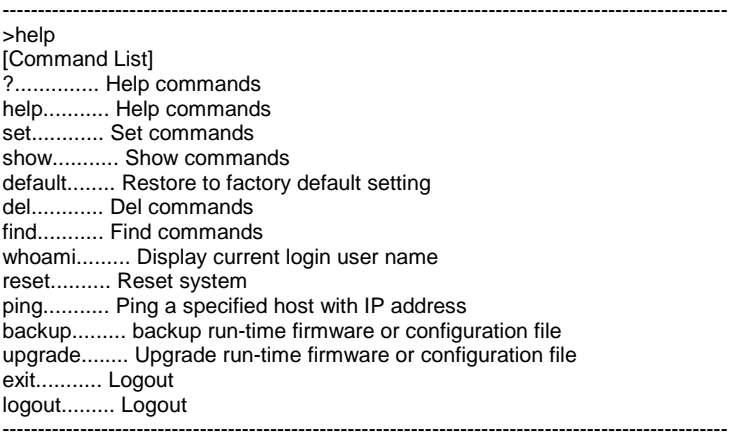

Here is the detail about these commands.

1. **?** and **help** command

This is help command and the switch will prompt command list for this command.

2. **set** command

This command can be used to configure most functions of the switch. Lots of sub-commands are for this command.

Enter "set" at the prompt, the sub-command list will be shown. >set [Command List] ?.............. Help commands help........... Help commands 1qvlan......... Set 802.1q VLAN Configuration admin.......... Set administrator name and password age............ Set aging time of switch arl............ Add a static MAC address in ARL table automode....... Set Auto Negotiation or Auto Detect mode of port dot1x.......... Set 802.1x configuration guest.......... Set name and password for Guest gvrp........... Set GVRP Protocol enable or disable http........... Set HTTP Protocol enable or disable idle........... Set idle time for Console. igmp........... Set IGMP configuration loopback....... Set Loopback Detection of port mirror......... Set mirror configuration net............ Set network IP configuration port........... Set switch port configuration protect........ Set protected port setting pvlan.......... Set members of Port-based VLAN groups

qos............ Set QoS configuration ratecontrol.... Set Rate Control configuration rmon........... Set RMON Function configuration security....... Set port security mode for Static MAC address snmp........... Set snmp configuration sta............ Set Spanning Tree configuration stormcontrol... Set Storm Control configuration trunk.......... Set Trunk function configuration

#### 2.1 **set ?** and **set help** command

These two commands will show the sub-command list for set command.

#### 2.2 **set 1qvlan** command

This command is used to configure 802.1Q VLAN of the switch. Its syntax is . . . >set 1qvlan [Argument List] enable......... Set 802.1Q VLAN enabled. disable........ Set 802.1Q VLAN disabled. ingressfilter.. Set ingress filter Enable or Disable. create......... Create new 802.1Q vlan with specified VLAN ID and VLAN Name. modify......... Modify the setting of a 802.1Q VLAN. pvid........... Set the Port VLANID of specified port. mgrpvid........ Set the Port VLANID of management port. priority....... Set the priority for tag of specified port. mode........... Set the VLAN Mode.

**enable** and **disable** sub-commands are used to enable/disable 802.1Q VLAN function of the switch.

**ingressfilter** sub-command is used to enable/disable VLAN filtering executed at ingress port.

Enable: the VLAN filtering function will be executed when packet is received at ingress port. If the ingress port is in the same VLAN of the received packet, this packet will go to forwarding stage. Otherwise, the packet will be discarded by VLAN filtering at ingress port.

Disable: the VLAN filtering function will be executed when packet is forwarded to egress port.

**create** sub-command is used to create a static 802.1Q VLAN. For example, "set 1qvlan create 20 ABC" will create a static 802.1Q VLAN with ID 20 and name "ABC".

**modify** sub-command is used to modify a static 802.1Q VLAN setting. Its syntax is . . .

>set 1qvlan modify

Syntax : set 1qvlan modify [+|-] [port#] VLANID [1:<tagged>|0:<untagged>] Examples : Set 1qvlan +1+5-7 2 1

Description: Add port 1,5 to VLAN 2 as tagged port and remove port 7 from VLAN 2 **pvid** sub-command is used to set Port VLAN ID. The Port VLAN ID is used as the VLAN ID for tag adding when untagged packet is translated to tagged packet. For example, "set 1qvlan pvid 3 10" will set the PVID of Port 3 as 10. **mgrpvid** sub-command is used to select the VLAN group that is allowed to management the switch. Only the users in the selected VLAN can manage

the switch by Http, Telnet and SNMP. For example, "set 1qvlan mgrpvid 5" will allow the users in the VLAN with VLAN ID 5 to manage the switch remotely.

**priority** sub-command is used to set port priority for tag adding when untagged packet is translated to tagged packet. For example, "set 1qvlan priority 3 2" will set the port priority of Port 3 as 2. The priority information in tag will be filled with 2 when the untagged packet coming to Port 3 is translated to tagged packet.

**mode** sub-command is used to select the VLAN mode for 802.1Q VLAN operation. There are three modes for VLAN function –SVL (Shared VLAN), IVL (Individual VLAN) and SVL/IVL.

Syntax : set 1qvlan mode [0:SVL|1:IVL]

Examples : Set 1qvlan mode 0

Description: Set current vlan mode as SVL

0: SVL mode

1: IVL mode

2: SVL/IVL mode

SVL mode – the switch will do packet forwarding according to its Mac address directly. It is the normal VLAN operation of switch.

IVL mode – the switch will do packet forwarding according to its Mac address and VLAN ID both. It is for some special VLAN applications.

SVL/IVL mode – its operation is the same as IVL mode but for untagged port is used as the uplink port in MDU/MTU application.

For most VLAN applications, SVL mode is suggested.

#### 2.3 **set admin** command

This command is used to modify the user name and password for administrator.

#### 2.4 **set age** command

This command is used to change the aging time of the switch.

Its syntax is . . . >set age Syntax: set age [time] [time]: 0: disable aging operation 1~65535: aging time in seconds, default is 300.

The aging time is 300 seconds default and its valid range is  $0 \sim 65535$ . If [time] is set to 0, the aging function will be disabled.

(Notes: Disable aging is different from static Mac ID in ARL table. The connection port is fix for a static Mac ID, but the connection port could be changed for a Mac ID with no aging.)

#### 2.5 **set arl** command

This command is for adding static Mac ID to ARL table of the switch.

Its syntax is . . . >set arl Set ARL [xx-xx-xx-xx-xx-xx] [port#]

For example, "set ARL 00-00-01-11-22-33 5" will add a static Mac ID "00-00- 01-11-22-33" to ARL table for Port 5 and this Mac ID will never be aged out from Port 5.

Note: Because the static Mac address is fixed on the assigned port by the switch, the static Mac address can access network through the assigned port only. It will fail to access network through other ports of the switch.

#### 2.6 **set automode** command

This command is used to set the auto mode function of connection port when it is forced to some special setting instead of fully auto-negotiation. There are two modes for it – an(auto negotiation) and ad(auto detection).

**an** mode – if the *auto.* function of a port is disabled in port configuration, the switch will disable its auto-negotiation function and the Auto-MDIX function of the port is also disabled. That is the real force-mode setting of the port.

**ad** mode – if the *auto.* function of a port is disabled in port configuration, the switch will not disable its auto-negotiation function but just modify its autonegotiation attribute for the speed/duplex mode setting. And the Auto-MDIX function of the port is still enabled.

Its syntax is … >set automode Valid mode [an:Auto Negotiation|ad:Auto Detect]

#### [Application]

If the connected device is *auto-negotiation enabled* and you want to force the speed of the connection (for example, 10M/Half), you can select ad mode. If the connected device is in forced mode (for example, 10M/Half) and it is *auto-negotiation disabled*, you can use an mode and set the port to the same configuration as the device in port configuration function.

You can select an mode or ad mode depending on your applications. In most of connection cases, ad mode is suggested. But for 100FX connection, you should select an mode and disable Auto. Set the port to 100/Full.

#### 2.7 **set dot1x** command

This command is used to configure 802.1x function of the switch. Its syntax is . . . >set dot1x [Argument List] enable......... Set 802.1x enable disable........ Set 802.1x disable authmode....... Set 802.1x Auth Mode of a specified port authport....... Set Authenticate Port of Radius Server quiettime...... Set 802.1x Quiet Timeout Period re\_au.......... Set 802.1x Re-authentication reauthcnt...... Set 802.1x Re-authentication Max Count

reauthtime..... Set 802.1x Re-authentication Timeout Period reqcnt......... Set 802.1x Max Request Count rsip........... Set Radius Server Address shkey.......... Set 802.1x Shared Key supptime....... Set 802.1x Supplicant Timeout Period svrtime........ Set 802.1x Server Timeout Period transparent.... Set 802.1x as transparent mode txtime......... Set 802.1x Tx Timeout Period

**enable** sub-commands is used to enable 802.1x authentication function.

**disable** sub-command is used to disable 802.1x function.

**authmode** sub-command is used to set the authentication mode for a physical port. Its syntax is . . .

set dot1x authmode [port#] [auto|fa|fu|no]

- auto: the authentication mode of the port depending on the authentication result of the port
- fa (force-authenticated): will force the port always being authentication successful in 802.1x process and the real authentication result will be ignored.
- fu (force-unauthenticated): will force the port always being authentication unsuccessful in 802.1x process and the real authentication result will be ignored.
- none: 802.1x function will not be executed on the port, i.e. disabled on the port.

**authport** sub-command is used to set the handshaking port number between the switch and RADIUS server. It could be different for different RADIUS servers.

**quiettime** sub-command is used to set the quiet time value between the switch and the user before next authentication process when authentication fail.

**re** au sub-command is used to enable the re-authentication function of the switch. When the re-authentication time is up, the switch will start the reauthentication process.

**reauthcnt** sub-command is used to set max count for re-authentication request in the re-authentication process. If the max count is met, it will become un-authentication state. The valid value is 1~10.

**reauthtime** sub-command is used to set the timeout period of the reauthentication process.

**reqcnt** sub-command is used to set max request timeout count between the switch and RADIUS server before authentication fail. The valid value is 1~10. **rsip** sub-command is used to set the IP address of RADIUS server.

**shkey** sub-command is used to set the security key between the switch and RADIUS server.

**supptime** sub-command is used to set the timeout value between the switch and users (called "supplicant" in 802.1x) after first identification. The valid value is 0~65535.

**svrtime** sub-command is used to set the request timeout value between the switch and RADIUS server. The valid value is 0~65535.

**transparent** sub-command is used to set the operation of 802.1x function to transparent mode. In this mode, the switch will forward the 802.1x packets only.

**txtime** sub-command is used to set the timeout value for the identification request from the switch to users. The request will be re-tried until the *reauthcnt* is met. After that, authentication fail message will be sent. The valid value is 0~65535.

Note: This switch supports MD5, TLS and PEAP authentication types.

#### 2.8 **set guest** command

This command is used to modify the user name and password for guest. (The "guest" account is allowed to see the configuration/setting of the switch. But the "guest" is not allowed to make any modification.)

#### 2.9 **set gvrp** command

This command is used to enable/disable the GVRP function for 802.1Q VLAN. If this function is enabled, this switch will learn the 802.1Q VLAN from another 802.1Q network devices if it receives their packets. The learned remote 802.1Q VLAN will be shown in the dynamic 802.1Q VLAN table.

Its syntax is . . . >set gvrp Syntax: set gvrp [1|0] <1:enable,0:disable>

#### 2.10 **set http** command

This command is used to enable/disable the http function of the switch. Because hacker or worm/virus (like ColdRed) often attacks http server, this command is provided to disable http to prevent it. (If this switch is installed in public Internet without any firewall protection, we suggest users to disable the http interface and use Telnet or SNMP instead.)

Its syntax is . . . >set http<br>Syntax : Set http enable Description: Enable http protocol function. Syntax : Set http disable Description: Disable http protocol function.

#### 2.11 **set idle** command

This command is used to set idle time for console connection. If no any key operation in this idle time, the switch logout automatically for security.

Its syntax is . . Syntax: Set idle [time] [time]: 30~3600 seconds

For example, "set idle 300" will change the idle time to 300 seconds. It is 10 minutes default. Its valid range is 30 ~ 3600 seconds.

#### 2.12 **set igmp** command

This command is used to enable/disable IGMP snooping function for IP multicast operation.

Its syntax is . . . >set igmp [Command List] enable......... Enable igmp snooping function disable........ Disable igmp snooping function

### 2.13 **set loopback** command

This command is used to set the loopback detection function of the switch. If loopback condition happens at some connection port, all the transmitted packets will come back to the switch and cause packet storm in the switch. That may cause the switch unstable. If this function is enabled and loopback condition is found at some port, that port will be disabled by the switch. You can use "release" sub-command to enable the port after its loopback condition is removed.

Its syntax is … Syntax: set loopback [enable|disable|release]. [enable] : enable loopback detection on port [disable]: disable loopback detection on port [release]: release the ports that loopback are detected

#### 2.14 **set mirror** command

This command is used to configure mirror function of the switch. The following is the sub-command for it.

>set mirror [Command List] ?.............. Help commands help........... Help commands enable......... Enable mirror function disable........ Disable mirror function ingress........ Set mirror ingress setting egress......... Set mirror egress setting

port........... Set mirror capture port setting

#### 2.14.1 **set mirror ?** and **set mirror help** command This command can show the sub-command list for "set mirror" command.

#### 2.14.2 **set mirror enable** command

This command is used to enable the mirror operation.

#### 2.14.3 **set mirror disable** command

This command is used to disable the mirror operation.

#### 2.14.4 **set mirror ingress** command

This command is used to configure the mirror operation for ingress traffic. Its syntax is . . . >set mirror ingress [Argument List] div............ Set mirror ingress/egress [div=%d] mode........... Set mirror ingress/egress [mode=ALL/SA/DA] mac............ Set mirror ingress/egress [mac=xx-xx-xx-xx-xx-xx]

monitor........ Set mirror ingress/egress [monitor=xx,xx,xx]

**set mirror ingress div x** : every x packets, capture one for mirror. For example, "set mirror ingress div 10" will capture one packet from every ten packets from ingress traffic.

**set mirror ingress mode xx** : mirror all packets or mirror packets with some DA or SA only. For example, "set mirror ingress mode all" will mirror all packets.

**set mirror ingress mac xx-xx-xx-xx-xx-xx** : if the mirror mode is for the packets with some DA/SA, users can assign the DA/SA here.

**set mirror ingress monitor xx,xx,xx** : set the monitored ports here. For example, "set mirror ingress monitor 1,2,5" will mirror the ingress traffic from Port 1,2,5. (Notes: If the monitored traffic exceeds the maximum bandwidth of capture port, flow control function will work on these monitored ports.)

#### 2.14.5 **set mirror egress** command

This command is used to configure the mirror operation for egress traffic. Its syntax is similar to the mirror operation for ingress traffic. Please refer to "**set mirror ingress** command" section.

#### 2.14.6 **set mirror port** command

This command is used to set the capture port for mirror operation. For example, "set mirror port 3" will capture the mirror traffic to Port 3.

#### 2.15 **set net** command

This command is used to configure IP settings of the switch.

Its syntax is . . . >set net [Argument List] dhcp........... Set DHCP client ip............. Set IP Address netmask........ Set netmask gateway........ Set gateway IP address

This switch supports static IP setting or dynamic DHCP IP assignment. If DHCP function is enable, this switch will try to get IP configuration from DHCP server. If DHCP server is not found, the switch will use its default IP configuration. You can check the IP configuration got from DHCP server by "show net" command.

For static IP setting, you can set the IP configuration of the switch with *ip*, *netmask* and *gateway* commands. For example, "set net ip 192.168.1.250

netmask 255.255.255.0 gateway 192.168.1.154" will set these parameters as the IP address configuration of the switch. After the command, you can use "show net" to verify the setting.

#### 2.16 **set port** command

This command is used to change the connection configuration of ports. Its syntax is . . . >set port 2 [Argument List] name........... Set port # name [string] admin.......... Set port # admin [enable|disable] speed.......... Set port # speed [auto|10|100|1000] duplex......... Set port # duplex [full|half] flowctrl....... Set port # flowctrl [ON|OFF]

User can configure the following items for each port.

- a. *Name of a port* with "**name**" sub-command.
- b. *Enable/Disable a port* with "**admin**" sub-command.
- c. *Operation speed of a port* with "**speed**" sub-command.
- d. *Duplex mode of a port* with "**duplex**" sub-command.
- e. *Flow Control function of a port* with "**flowctrl**" sub-command.

For exampe, "set port 1 name YYY admin enable speed 10 duplex half" command will enable Port 1 and set it to 10Mbps/Half Duplex and name it as "YYY".

Note: For 100FX port, the port setting is allowed for 100/Full (100Mbps, Full duplex) only.

#### 2.17 **set protected** command

This command can set protection enabled/disabled for each connection port. If a port is set as protected port, it cannot communicate with other protected ports. But it still can communicate with other unprotected ports if they are in the same VLAN.

For example, Port 1,2,3 are set as protected ports. Port 1,2,3 cannot communicate with each other, but they can communicate with other unprotected ports – e.g. Port 4,5,6. This function is often used to isolated ports in the same VLAN.

Its syntax is … >set protect [Argument List] enable......... Set protect enable disable........ Set protect disable port........... Set protect port [port#] [1|0]

**enable**: enable this function **disable**: disable this function **port**: set a port as protected or un-protected

2.18 **set pvlan** command

This command is used to set the configuration for port-based VLAN. This switch supports both 802.1Q VLAN and port-based VLAN. If you want to apply port-based VLAN for the switch, you can use this command to configure it.

Its syntax is … >set pvlan Syntax : Set pvlan [1:enable|0:disable] Examples : Set pvlan enable Description: Enable the Port-based VLAN function.

Syntax : Set pvlan name [vlan#] [vlan name] Examples : Set pvlan name 1 vlan\_1 Description: Set name of vlan 1 as "vlan\_1".

Syntax : Set pvlan [+/-] [port#] [vlan#] Examples : Set pvlan +1+2+3+4+5-7 1 Description: Add port 1,2,3,4,5 to VLAN 1 and remove port 7 from VLAN 1

Note: If a port does not belong to any VLAN, that port will be isolated from other ports – including the internal management interface of the switch.

## 2.19 **set qos** command

This command is used to configure QoS function of the switch. Its syntax is . . . >set qos [Argument List] enable......... Set QoS enabled. disable........ Set QoS disabled. priority....... Set QoS priority of specified port. dot1p.......... Set 802.1p enabled of specified port. mapping........ Set 802.1p priority to priority queue mapping.

This switch supports four priority queues on each port – P0, P1, P2 and P3. And both port-based priority and 802.1P tag priority are supported. This command can be used to configure the QoS setting of the switch. Here are the details about these sub-commands.

#### 2.19.1 **set qos enable** command

This command is used to enable QoS operation.

#### 2.19.2 **set qos disable** command

This command is used to disable QoS operation.

## 2.19.3 **set qos priority** command

This command is used to configure port-based priority. All packets coming from high priority port will always be forwarded to highest priority queue P3. All packets coming from low priority port will always be forwarded to lowest priority queue P0. For example, "set qos priority 3 high" command will set Port 3 as a high priority port.

#### 2.19.4 **set qos dot1p** command

This sub-command is used to enable/disable the 802.1P QoS operation for each connection port. For example, "set qos dot1p 3 on" will enable the 802.1P QoS operation at Port 3. If any tagged packet comes to Port 3, it will be forwarded with the priority setting in its tag.

#### 2.19.5 **set qos mapping** command

This command is used to map the 802.1P priority 0~7 to the four priority queues. For example, "set qos mapping 3 1" command will map the 802.1P tag priority 3 to priority queue P1 and packets with tag priority 3 will be forwarded to priority queue P1 of egress port.

#### 2.20 **set ratecontrol** command

This command is used to set the maximum traffic rate to/from connection ports of the switch.

Its syntax is . . . >set ratecontrol Syntax 1 : Set ratecontrol drop [0:disable|1:enable] Examples : Set ratecontrol drop 1 Description: Set Packet Drop for Ingress Limit.

Syntax 2 : Set ratecontrol [ingress|egress] [port#] [N:0-240] Examples : Set ratecontrol ingress 1 10 Description: Set port 1 ingress rate control with 10\*64K=640K No Limit of rate control, with N=0.  $Rate = N*64$  Kb, with  $N=1-28$ .  $Rate = (N-27)*1Mb$ , with  $N=29~127$ . Rate =  $(N-115)$ \*8Mb, with N=128~240 (only for Gigabit port).

**set ratecontrol drop [0|1]** : this subcommand is used to enable/disable the packet dropping operation when ingress traffic exceeds the maximum ingress rate. If it is set to "disable", flow control operation will be used instead of packet dropping when traffic rate is exceeded.

**set ratecontrol [ingress|egress] [port#] [0-240]** : this subcommand is used to set the maximum traffic rate for ingress/egress traffic through connection ports of the switch. The rate control could be from 64Kbps to 1000Mbps. N=0: rate control is disable, rate = No Limit.

N=1~28: rate = Nx64Kbps, for 64K, 128K, …, 1792Kbps rate control N=29~127: rate = (N-27)x1Mbps, for 2M, 3M, …, 100Mbps rate control N=128~240: rate = (N-115)x8Mbps, for 104M, 112M, …, 1000Mbps Note: N=128~240 is for Port 25, 26 gigabit ports only.

2.21 **set security** command

This command is used to set the security mode for static Mac address of connection port.

Its syntax is . . . >set security

Syntax : Set security [port#] [mode#]

Examples : Set security 1 1

Description: Set Security mode of port 1 to Accept mode for Static Mac addresses. mode  $0 = No$  Security

mode 1 = Accept function

mode  $2 =$  Reject function

For examples, "set security 1 1" will set Port 1 to accept the users with the static Mac addresses configured on Port 1. Please refer to "set arl" command for static address setting. Or, you can set static address from the "Dynamic Mac Address Table" in web interface. The table will show the learned Mac addresses and you just need to select from the learned address list and add it to static address table.

Note: Here is an *Application Note* for Mac address filter-in function.

It needs two conditions for Mac address filter-in function working.

1. The port security mode is set to "Accept".

2. Static Mac address is assigned on Port (for example, Mac 1 on Port 1). In this case, only Mac 1 can access network through Port 1. But there is also a limitation for Mac 1 - it can access network through Port 1 only because it is a static fixed address on Port 1.

#### 2.22 **set rmon** command

This command is used to configure the RMON function of the switch. Its syntax is … >set rmon Syntax: set rmon [1|0] <1:enable,0:disable>

You can enable/disable RMON function here.

#### 2.23 **set snmp** command

This command is used to configure SNMP function of the switch. Its syntax is . . . set snmp [Argument List] name........... Set system name location....... Set system location contact........ Set system contact name getcommunity... Set GET community setcommunity... Set SET community trapcommunity.. Set TRAP community trapip......... Set TRAP IP address txtrap......... Send Trap for test

User can use the command to configure the following items for SNMP operation.

a. *Name of the switch* with "**name**" sub-command.

b. *Location of the switch* with "**location**" sub-command.

c. *Contact for the switch* with "**contact**" sub-command.

d. *GET Community string* with "**getcommunity**" sub-command

e. *SET Community string* with "**setcommunity**" sub-command.

- f. *TRAP Community string* with "**trapcommunity**" sub-command.
- g. *TRAP IP Address* with "**tapip**" sub-command.
- h. *Test TRAP Operation* with "**txtrp**" sub-command

For example, "set snmp name ABC location AAA-1F contact Jack" command will set these SNMP information to switch.

2.24 **set sta** command

This command is used to configure spanning tree protocol of the switch. Its syntax is . . . >set sta **[Command List]** ?.............. Help commands help........... Help commands enable......... Enable Spanning Tree function disable........ Disable Spanning Tree function bridge......... Set Spanning Tree bridge configuration port........... Set Spanning Tree port configuration

- a. **set sta ?** and **set sta help** commands will show the sub-command list
- b. **set sta enable** and **set sta disable** commands will enable/disable spanning tree function of the switch.
- c. **set sta bridge** command is used to configure for the switch.

Its syntax is . . >set sta bridge [Argument List] priority....... Set bridge priority. hello.......... Set bridge hello time age............ Set bridge maximum age delay.......... Set bridge forward delay time

**priority** (0~65535) : Bridge priority is for selecting the root device, root port, and designated port. The device with the highest priority (lowest value) becomes the STA root device. If all devices have the same priority, the device with the lowest MAC address will then become the root device.

**hello** (0~65535) : the period to send the spanning tree maintenance packet if the switch is the root of the spanning tree. Default is 2 seconds. **age** (6~40) : the spanning tree aging time if no spanning tree maintenance packet is received. It will cause the spanning tree to recreate. Default is 20 seconds.

**delay** (4~30): the maximum waiting time before changing states (i.e., listening to learning to forwarding). This delay is required because every device must receive information about topology changes before it starts to forward frames. In addition, each port needs time to listen for conflicting information that would make it return to a blocking state; otherwise, temporary data loops might result.

d. **set sta port** command is used to configure for ports of the switch. Its syntax is . . .

>set sta port Port number is missing! Syntax: set sta port [port#] [cost=xxxx] [priority=xxxx]

**cost** (1~65535) : It is used to determine the best path between devices if looping happens. Lower values will be forwarded and should be assigned to ports with fast connections. Higher values will be blocked and should be assigned to ports with slow connections. The suggestion values are 100(50~600) for 10M, 19(10~60) for 100M and 4(3~10) for 1000M connections.

**priority** (0~255) : If the path cost for all ports on a switch are the same, the port with the highest priority (lowest value) will be forwarded when looping happens. If more than one ports have the same highest priority, the port with lowest port number will be forwarded.

#### 2.25 **set stormcontrol** command

This switch supports broadcast and flooding storm control functions. With this command, you can configure the storm control function of the switch.

Its syntax is … >set stormcontrol [Argument List] rate........... Set Suppression rate for Storm control. bc............. Set Broadcast Control for each Port. fd............. Set Flooding Control for each Port.

**set stormcontrol rate** : this subcommand is used to set the maximum storm rate that is allowed for the control.

Its syntax is … >set stormcontrol rate Syntax : set stormcontrol rate [rate value] Examples 1 : Set stormcontrol rate 10 Description: Set suppression rate for Storm Control function as 640Kb. Rate = No Limit, with N=0.<br>Rate = N\*64 Kb. with N=1~28.  $Rate = N*64 Kh$ . Rate = (N-27)\*1Mb, with N=29~127.

**set stormcontrol bc** : this subcommand is for broadcast storm control. **set stormcontrol fd** : this subcommand is for flooding storm control. Their syntax are …

>set stormcontrol bc

Syntax : set stormcontrol [bc|fd] [all|none|byport|port#] [1|0]

Examples 1 : Set stormcontrol bc all

Description: Set storm control to suppress broadcast packet for all port.

Examples 2 : Set stormcontrol fd none

Description: Set storm control not to suppress flooding packet for all port.

Examples 3 : Set stormcontrol bc byport

Description: Set storm control to suppress broadcast packet according to each port setting.

Examples 4 : Set stormcontrol fd 1 1

Description: Set storm control to suppress flooding packet for port 1.

#### 2.26 **set trunk** command

This switch supports three trunk groups (Trunk 1~3) maximum. They are disabled and null trunk groups default. Users can use this command to configure trunk function of the switch.

Its syntax is . . . >set trunk Syntax : Set trunk [enable]disable] Description: Enable/Disable trunk function.

Syntax : Set trunk [1|2|3] [1:enable|0:disable] Examples : set trunk 1 1 Description: Enable trunk 1.

Syntax : Set trunk [+/-] [port#] [trunk#] Examples : Set trunk +1+5-7 1 Description: Add port 1,5 to trunk group 1 and remove port 7 from trunk group 1

- a. **enable** and **disable** sub-commands are used to enable/disable trunk function of the switch.
- b. **set trunk [1|2|3] [1|0]** is sub-command to enable/disable each trunk connection.
- c. **set trunk [+/-] [port#] [trunk#]** is sub-command to add/remove ports to/ from trunk groups. Only Port 1~8 is available for trunk operation.

### 3. **show** command

This command is used to show configurations of the switch. Here is the subcommand for showing different configuration. >show [Command List]

?.............. Help commands help........... Help commands 1qvlan......... Show 802.1q VLAN configuration age............ Show aging tim arl............ Show ARL table automode....... Show Auto mode setting cfg............ Show system information dot1x.......... Show 802.1x Protocol status guest.......... Show name and password for Guest gvrp........... Show GVRP Protocol setting http........... Show HTTP Protocol setting idle........... Show idle time for Console. igmp........... Show IGMP configuration loopback....... Show Loopback Detection setting mirror......... Show mirror function configuration net............ Show network IP configuration port........... Show switch port configuration protect........ Show protected port setting pvlan.......... Show Port-based VLAN configuration qos............ Show QoS configuration ratecontrol.... Show Rate Control configuration

rmon........... Show RMON Function configuration security....... Show port security mode for static MAC address snmp........... Show snmp configuration sta............ Show Spanning Tree setting stormcontrol... Show Storm Control configuration trunk.......... Show Trunk function configuration 3.1 **show ?** and **show help** commands will show the sub-command list. 3.2 **show 1qvlan** command will show current 802.1Q VLAN status and settings. Its syntax is . . . >show 1qvlan Syntax: show 1qvlan [status|static|table|port] status : show 802.1q, Ingress Filter and GVRP protocol status static : show STATIC VLAN table content table : show ALL VLAN table content port : show the PVID and Priority for tag of ports For example, >show 1qvlan status 802.1Q VLAN : Enable Ingress Filter: Enable VLAN Mode : SVL >show 1qvlan static =================== Static 802.1Q VLAN Table ==================== VLAN ID : 1(0x001) , VLAN Name: Default VLAN Tagged Member Port : Untagged Member Port : 1 2 3 4 5 6 7 8 9 10 11 12 13 14 15 16 17 18 19 20 21 22 23 24 25 26 ============================ Finish ============================= >show 1qvlan table ===================== All 802.1Q VLAN Table ===================== VLAN Type: STATIC VLAN ID : 1(0x001), VLAN Name: Default VLAN Tagged Member Port : Untagged Member Port : 1 2 3 4 5 6 7 8 9 10 11 12 13 14 15 16 17 18 19 20 21 22 23 24 25 26 ============================ Finish ============================= >show 1qvlan port PORT PVID PRIORITY ============================= 1 1(0x001) 0<br>2 1(0x001) 0  $\begin{array}{ccc} 2 & 1(0 \times 001) & 0 \\ 3 & 1(0 \times 001) & 0 \end{array}$  $1(0x001)$  0 4 1(0x001) 0 5 1(0x001) 0

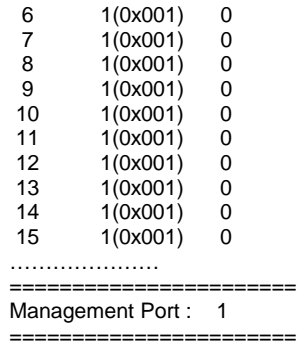

Note: The PVID of Management Port is for the management interface of the switch. Only the users in the VLAN with VLAN ID equal to the PVID of Management Port can manage the switch from network because they are in the same VLAN.

3.3 **show age** command can show current aging time of switch. For example,

>show age Aging function: Enabled Aging time : 300

3.4 **show arl** command can show static Mac address set in ARL table and dynamic Mac address learned in ARL table. Its syntax is … >show arl Syntax: show arl [static|dynamic].

**static**: show static Mac address set in ARL table **dynamic**: show dynamic Mac address learned in ARL table

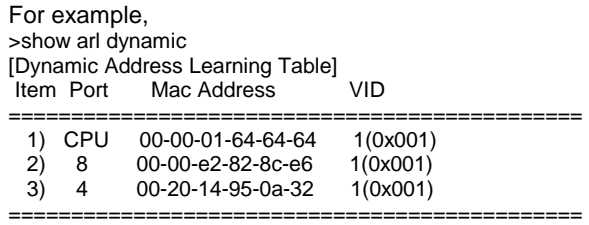

3.5 **show automode** command will show current auto mode setting for port configuration. It could be **Auto Negotiation** and **Auto Detect**.

For *Auto Negotiation* mode, the switch will do auto-negotiation ON/OFF when the auto mode of port is enabled/disabled. But the Auto-MDIX function will also be disabled when the auto-negotiation function of port is OFF.

For *Auto Detect* mode, the switch will always keep auto-negotiation function ON but just modify its attribution if the auto mode of port is disabled. The Auto-MDIX function will be always enabled in this mode.

For applications, you should select *Auto Detect* mode if the connected device is auto-negotiation enabled. And you can select *Auto Negotiation* mode if the connected device is auto-negotiation disabled.

For most applications, *Auto Detect* mode is OK. But for 100FX connection, you should select *Auto Negotiation* mode and disable Auto. Set the port to 100/Full.

3.6 **show cfg** command will show Model Name, Mac ID of the switch and Firmware version. For example,

>show cfg [System Configuration] Company Name : Model Name : Intelligent Switch<br>MAC Address : 00:00:01:23:45:6 00:00:01:23:45:67 Firmware Version : 3.02.02 < Mar 13 2006 15:13:36 >

3.7 **show dot1x** command will show current 802.1x status and settings.

Its syntax is . . . >show dot1x Syntax: show dot1x [config|radius|port] config : show 802.1x protocol settings radius : show settings for radius server port : show ALL ports status

For example,

>show dot1x config [802.1x Protocol Configuration] ============================================

802.1x Protocol : Disabled Re-authentication : Disabled Re-authentication Timeout Period: 3600 Re-authentication Max Count : 2<br>Max Request Count : 2 Max Request Count Server Timeout Period : 30 Supplicant Timeout Period : 30 Quiet Timeout Period : 60 Tx Timeout Period : 30 ============================================

>show dot1x radius [Redius Server Configuration]

==================================================== Redius Server IP Address : 192.168.1.222 Redius Server Port Number: 1812 Shared Key : 12345678 ====================================================

>show dot1x port [802.1X Port Authentication Configuration] =====================================

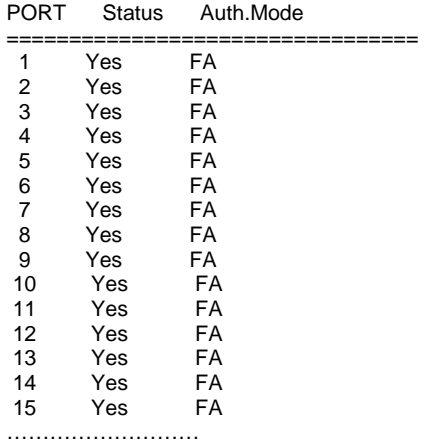

===================================

3.8 **show guest** will show current username and password for guest account. For example,

>show guest [Guest configuration] Username: guest Password:

- 3.9 **show gvrp** command will show current GVRP function status for 802.1Q VLAN operation.
- For example, >show gvrp GVRP Protocol : Disable
- 3.10 **show http** command will show http enable/disable state. If it is disabled, the web management interface of the switch will be OFF. For example, >show http [HTTP Protocol Setting] HTTP Setting: Enabled
- 3.11 **show idle** command will show the idle time for console to logout automatically. If no any keystroke in this time, the console and telnet interface will logout automatically for security. For example, >show idle Current idle time: 600(Second)

The Auth. Mode could be Auto, FA(Forced Authenticated), FU(Forced Unauthenticated) and No(No 802.1x function).

- 3.12 **show igmp** command will show current IGMP snooping function enable/disable status and the IP multicast groups that learned by the switch. For example, >show igmp [IGMP Configuration] IGMP Switch : Enabled Total Groups : 3 =============== [Group 1] IP Address : 224.0.0.9 Member Port : 1 [Group 2] IP Address : 224.0.0.2 Member Port : 1 [Group 3] IP Address : 224.2.188.136 Member Port : 4,5 ========================================================
- 3.13 **show loopback** command will show current loopback function setting. (Loopback function can detect packet loopback problem happening at connection port. If loopback is found, the connection port will be disabled.) For example, >show loopback [Loopback Detection]: Disable
- 3.14 **show mirror** command will show mirror function configuration of the switch. For example,

>show mirror [Mirror Configuration] Mirror Switch:Disabled Capture port :1<br>Ingress DIV=3 Mode=SA MAC=00-00-01-11-22-33 Port List: 2<br>Egress DIV=1 Mode=ALL MAC=00-00-00-00-00-00 Port List:

This setting will mirror those packets that with source Mac address 00-00-01- 11-22-33 ingress to Port 2 to Port 1 for every three matched packets.

3.15 **show net** command will show current IP address configuration of the switch. If DHCP is enabled, this command will show the IP configuration got from DHCP server. For example,

>show net [net] Network Configuration: DHCP : DISABLE IP Address: 192.168.1.5 Netmask : 255.255.255.0 Gateway : 192.168.1.120

3.16 **show port** command will show status and configuration of each connection port. For example, >show port [Port Configuration]

| Port Name                 |                   | Status      |             |     |    |     | Disable Auto. Speed Duplex Flow Control |     |
|---------------------------|-------------------|-------------|-------------|-----|----|-----|-----------------------------------------|-----|
|                           | 1 10/100M base-T  | <b>DOWN</b> | NO          |     | ON | 10  | Half                                    | OFF |
|                           | 2 10/100M base-T  | <b>DOWN</b> | NO.         |     | ON | 10  | Half                                    | OFF |
|                           | 3 10/100M base-T  | <b>DOWN</b> | NO.         |     | ON | 10  | Half                                    | OFF |
| 4                         | 10/100M base-T    | UP          | NO.         |     | ON | 100 | Full                                    | OFF |
|                           | 5 10/100M base-T  | <b>DOWN</b> | NO.         |     | ON | 10  | Half                                    | OFF |
| 6                         | 10/100M base-T    | <b>DOWN</b> | NO.         |     | ON | 10  | Half                                    | OFF |
| 7                         | 10/100M base-T    | <b>DOWN</b> | NO.         |     | OΝ | 10  | Half                                    | OFF |
| 8                         | 10/100M base-T    | UP          | NO          |     | ON | 100 | Full                                    | OFF |
| 9                         | 10/100M base-T    | <b>DOWN</b> | NO.         |     | ON | 10  | Half                                    | OFF |
|                           | 10 10/100M base-T |             | <b>DOWN</b> | NO. | ON | 10  | Half                                    | OFF |
| 11                        | 10/100M base-T    |             | <b>DOWN</b> | NO. | ON | 10  | Half                                    | OFF |
|                           | 12 10/100M base-T |             | <b>DOWN</b> | NO  | ON | 10  | Half                                    | OFF |
|                           | 13 10/100M base-T |             | <b>DOWN</b> | NO  | ON | 10  | Half                                    | OFF |
|                           | 14 10/100M base-T |             | <b>DOWN</b> | NO  | ON | 10  | Half                                    | OFF |
|                           | 15 10/100M base-T |             | <b>DOWN</b> | NO  | ON | 10  | Half                                    | OFF |
| Press any key to continue |                   |             |             |     |    |     |                                         |     |

3.17 **show protect** command will show current protected port setting. (Protected ports cannot communicate with each other.)

For example, >show protect [Protected Port Setting]

Protected Function: Disabled

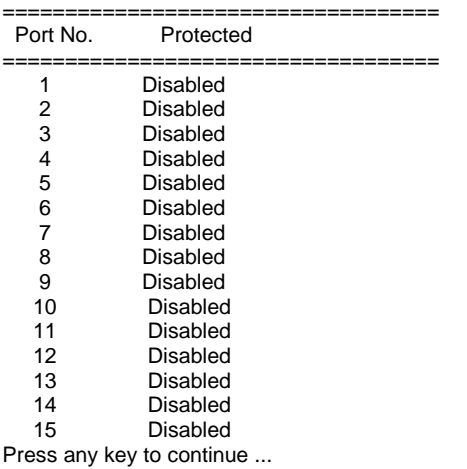

===================================

3.18 **show pvlan** command will show current port-based VLAN setting of the switch.

For example, >show pvlan [Port-based VLAN Configuration] Port-based VLAN : Enabled

31

========================================================

| [ID]                                                                | [Vlan Name] | [Port List]                                                             |  |  |  |  |
|---------------------------------------------------------------------|-------------|-------------------------------------------------------------------------|--|--|--|--|
| ----<br>[1]                                                         | ---------   | 1 2 3 4 5 6 7 8 9 10 11 12 13<br>14 15 16 17 18 19 20 21 22 23 24 25 26 |  |  |  |  |
| $\lceil 2 \rceil$<br>$\lceil 3 \rceil$<br>[ 4]<br>$\lceil 5 \rceil$ |             |                                                                         |  |  |  |  |
| [ 6]<br>[ 7]                                                        |             |                                                                         |  |  |  |  |
| [8]<br>[9]<br>[10]                                                  |             |                                                                         |  |  |  |  |
| $[11]$<br>$[12]$                                                    |             |                                                                         |  |  |  |  |
| $[13]$<br>$[14]$                                                    |             |                                                                         |  |  |  |  |
| $[15]$<br>Press any key to continue                                 |             |                                                                         |  |  |  |  |

3.19 **show qos** command will show QoS configuration of the switch. For example,

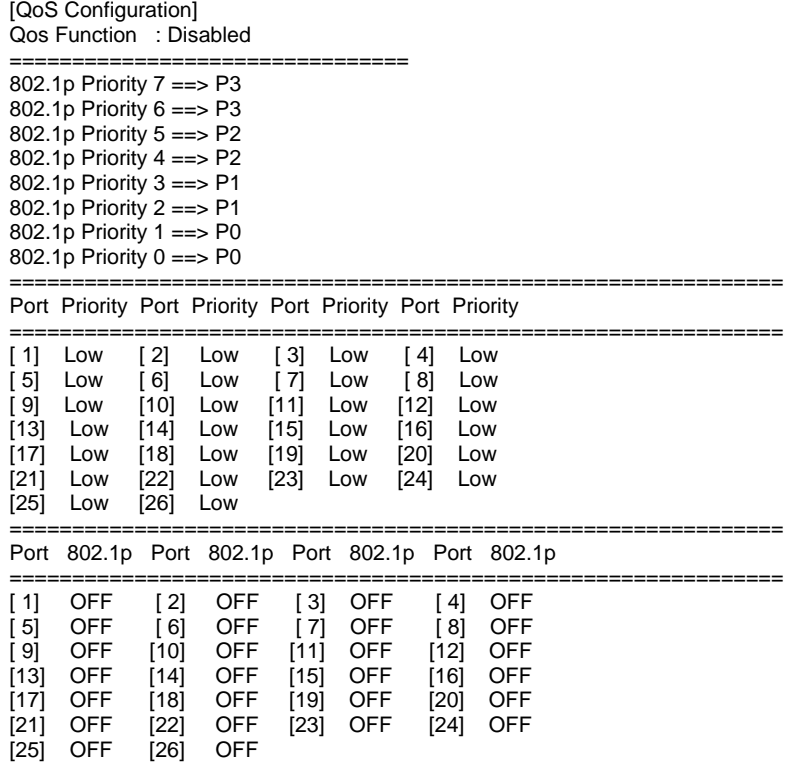
==============================================================

The first part is the mapping of 802.1P priority values 0~7 to the four priority queues of the switch.

The second part is the port-based priority setting.

The third part is the 802.1P priority function status for each port.

3.20 **show ratecontrol** command will show current rate control setting for each port. For example,

>show ratecontrol [Rate Control Configuration] Packet Drop for Ingress Limit: Disable

==========================================

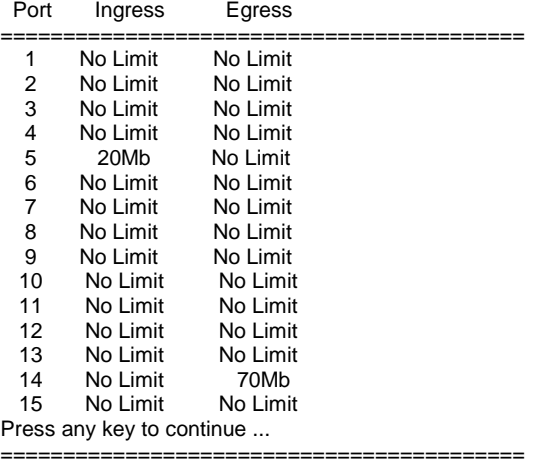

3.21 **show rmon** command will show current RMON setting (enable/disable) of the switch. Its syntax is …

>show rmon RMON Funciton: Disabled

3.22 **show security** command will show current Mac address security mode for port. Its syntax is . . . >show security

[MAC Security Configuration]

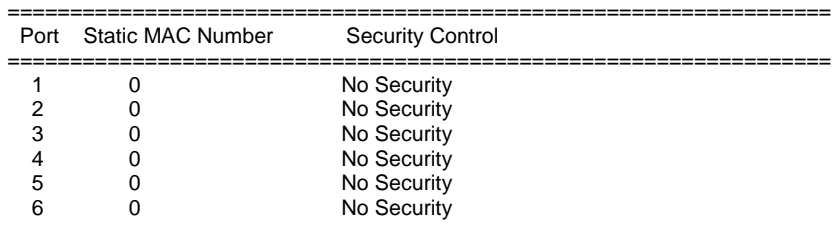

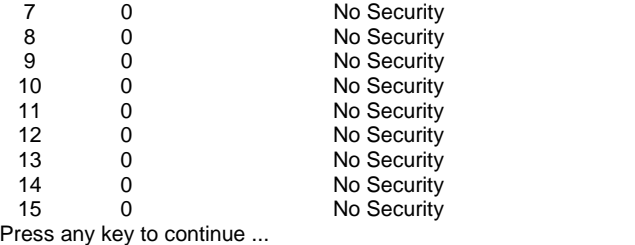

=========================================================

The "Security Control" could be *No*, *Accept*, *Reject* modes. "No" is for no Mac address security. "Accept" is for only the static Mac address can access. "Reject" is for only the static Mac address cannot access.

3.23 **show snmp** command will show SNMP configuration of the switch.

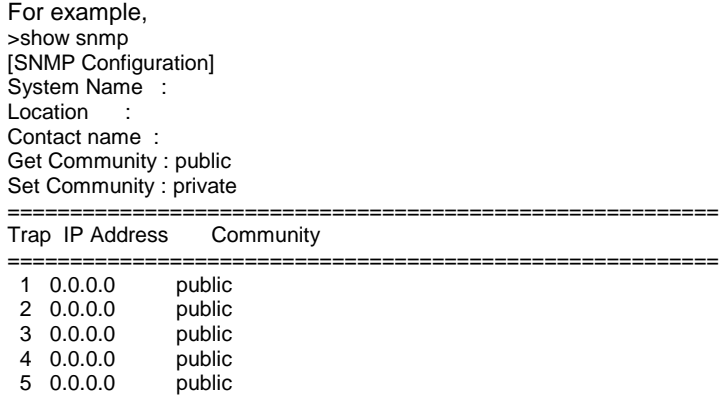

=========================================================

3 0.0.0.0 public

 $50.0.0.0$ 

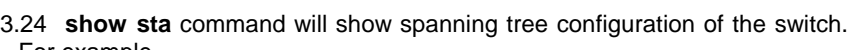

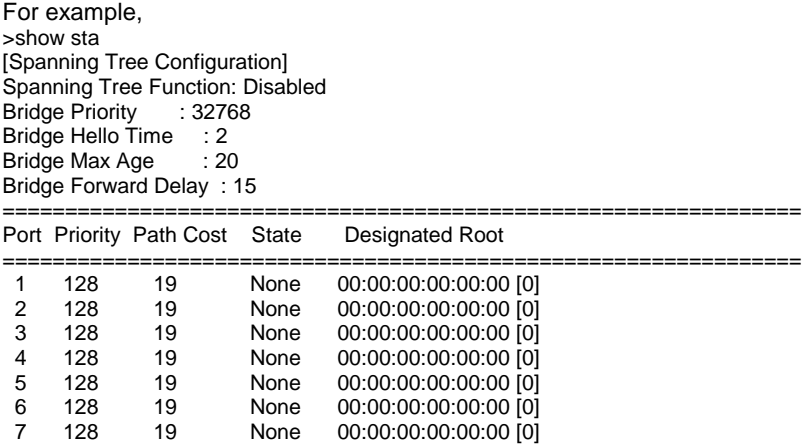

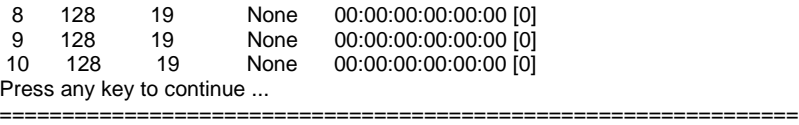

It shows the Bridge and Port spanning tree configuration.

3.25 **show stormcontrol** command will show current packet storm control settings. This switch supports broadcast and flooding storm control functions. With this command, you can find the maximum storm rate setting and the port list doing the storm control. For example, >show stormcontrol [Storm Control Configuration] ============================= Suppression Rate : No Limit Broadcast Control: By Port Flooding Control : By Port Port Broadcast Flooding ============================================  $1 \qquad - \qquad 2 \cdot \cdot \cdot$  - $3 \cdot - \cdot$  $\begin{array}{ccccccccc}\n4 & & - & & & - \\
5 & & & - & & & - \\
\end{array}$  $5 \qquad - \qquad \begin{array}{ccc} 6 & - & - \\ 7 & - & - \end{array}$  7 - - 8 - - - 9 - - 10 - -  $11$  -  $12$  13 - - 14 - -  $15$ Press any key to continue ... ============================================

3.26 **show trunk** command will show trunk configuration of the switch. For example,

>show trunk Frunk Group Setting]<br>Trunk Function : Disabled Trunk Function Trunk 1(in port 1~24): Disabled Trunk 2(in port 1~24): Disabled Trunk  $3$ (port 25,26) : Disabled [TRUNK] [Port List] ======= ======================================= [1] [2]

======= =======================================

Note: Trunk 3 is the trunk for gigabit ports. For 8\*FX+2G model, they are Port 9 and 10 for Trunk 3.

4. **default** command

This command will restore all the settings of switch to factory default. >default All current setting will be lost after restoring default! Are you sure to restore default setting now?(Y/N)

5. **del** command

The "del" command can delete static entries in ARL table, delete a VLAN group, and delete a trunk connection.

Enter "del" at the prompt, the command syntax will be shown. >del [Command List] ?.............. Help commands help........... Help commands 1qvlan......... Delete a 802.1q VLAN group arl............ Delete a MAC address from ARL table pvlan.......... Delete a Port-based VLAN group trunk.......... Destroy a trunk connection

**1qvlan**: this sub-command can delete an 802.1Q VLAN. Its syntax is … >del 1qvlan Syntax: del 1qvlan [Vid] For example, "del 1qvlan 5" will delete the 802.1Q VLAN with VLAN ID 5. **arl**: this sub-command can delete a static Mac address in ARL table. Its syntax is … >del arl Del ARL [xx-xx-xx-xx-xx-xx] [port#] For example, "del arl 00-11-22-33-44-55 3" will delete the static Mac ID "00-11- 22-33-44-55" for Port 3 from ARL table. **pvlan**: this sub-command can clear a port-based VLAN. Its syntax is … >del pvlan Syntax: del pvlan [vlan#] Valid vlan#: <1~26> For example, "del pvlan 5" will clear the port-based VLAN with VLAN ID 5. **trunk**: this sub-command can clear a trunk connection. Its syntax is … >del trunk Syntax: Del TRUNK [trunk#] For example, "del trunk 2" will clear the Trunk 2 connection

#### 6. **find** command

The "find" command can find a Mac address in the ARL table.

Enter "find" at the prompt, the command syntax will be shown. >find

[Command List] ?.............. Help commands help........... Help commands arl............ Search a specified MAC address in ARL table

The syntax is as follow. >find arl Find ARL [xx-xx-xx-xx-xx-xx]

If the Mac address is in ARL table, it will be shown as follow. >find arl 00-00-01-11-22-33 This MAC [00-c0-f6-11-22-33] is DYNAMIC in port [2]!

If the Mac address is not in ARL table, it will be shown as follow. >find arl 00-00-01-77-88-99 This MAC is not existed!

Note: "Dynamic" means the Mac address is dynamic learned and could be aged out by the switch. "Static" means the Mac address is fixed in ARL table.

7. **whoami** command

This command can show current login user name. It could be username for administrator or guest. For example, >whoami Current USER: admin

8. **reset** command

This command can be used to reset switch. Enter "reset" at the prompt, you will be asked to confirm the reset operation. >reset

Are you sure to reset switch now?(Y/N)

9. **ping** command

User can use this command to ping another network device to verify the network connection and activity.

Enter "ping" at the prompt, the command syntax will be shown.

>ping Syntax: ping [-n count] [-l length] [-t] [-w timeout] ip -n count : Number of echo requests to send. -l length : Send buffer size, and length is between 64~8148 -t : Ping the specified host until stopped by <ESC> key. -w : Timeout in milliseconds to wait for each reply. ip : IP address (xxx.xxx.xxx.xxx)

For example, "ping 192.168.1.80". "Ctrl-C" can be used to break continuous ping operation.

10. **backup** command

This switch supports TFTP protocol for firmware and configuration update and backup. You should select backup *firmware* or *configuration* first. And provide the IP address of the TFTP server and the backup file name for the backup operation.

Enter "backup" at the prompt, the command syntax will be shown. >backup Syntax: backup [firmware | config] ip filename

For example, "backup config 192.168.1.80 abcd" will backup the configuration to TFTP server 192.168.1.80 and its file name is "abcd".

#### 11. **upgrade** command

This switch supports firmware or configuration upgrade with TFTP protocol. This command is used to upgrade firmware or configuration to the switch. Its syntax is . . . >upgrade Syntax: upgrade [firmware | config] ip filename

**ip** is the IP address of TFTP server. **filename** is the upgrade file name in the TFTP server.

For example, "upgrade config 192.168.1.80 abcd" command will load file "abcd" from TFTP server 192.168.1.80 as its configuration setting.

12. **exit** command

This is a logout command – the same as Logout command.

13. **logout** command

This is a logout command – the same as Exit command.

### **6.3 Management with Http Connection**

You can manage the switch with Http Web Browser connection. Before http connection, IP address configuration of the switch should be done first.

Please follow the instruction in Section 6.2 to complete the console connection and use "**show net**" command to check IP address of the switch first. If users want to change the IP address of the switch, use "set net ip xxx.xxx.xxx.xxx **netmask xxx.xxx.xxx.xxx gateway xxx.xxx.xxx.xxx**" command to modify the IP address of the switch. The default IP configuration is 192.168.1.5 and mask 255.255.255.0.

After IP address configuration done and the switch is connected to network, you can start Http connection by entering IP address of the switch to the web address<br>line in Web Browser. A login screen will be prompted for user name and A login screen will be prompted for user name and password. The default user name and password is "**admin**" / "**123456**". Then the management homepage will appear.

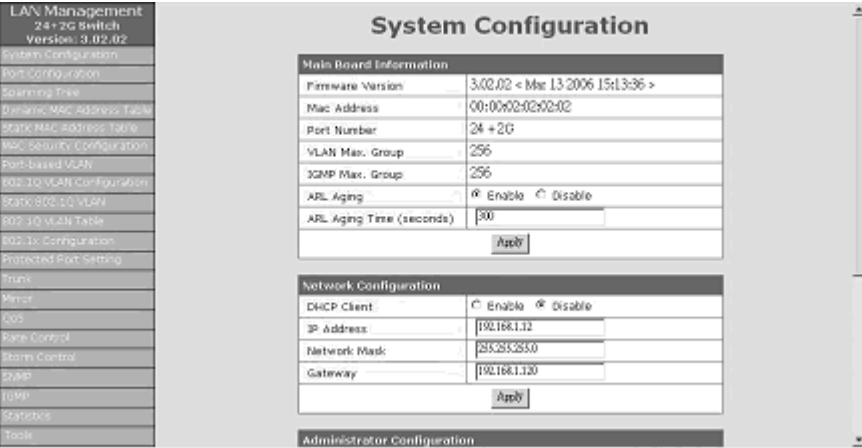

Left part of the homepage is a function list. You can select one of them for status monitoring or switch configuration.

**Upper part of the homepage** is the link status of the switch. Three different colors are used to show different status of ports – Link Up, Link Down and Port Disable.

**Middle part of homepage** is the main operation area for each function.

### **1. System Configuration**

# **System Configuration**

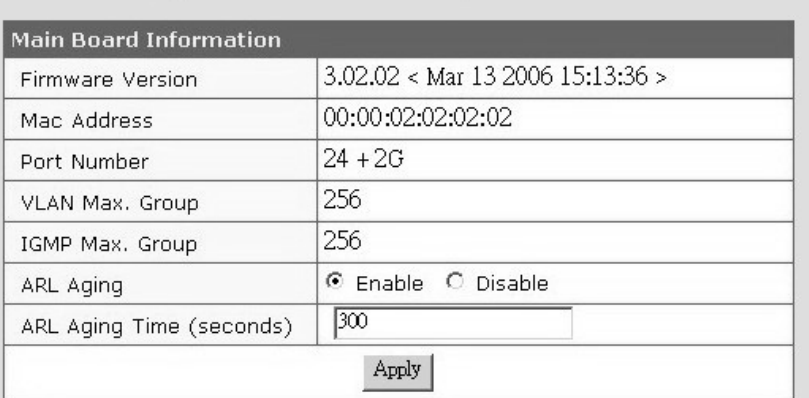

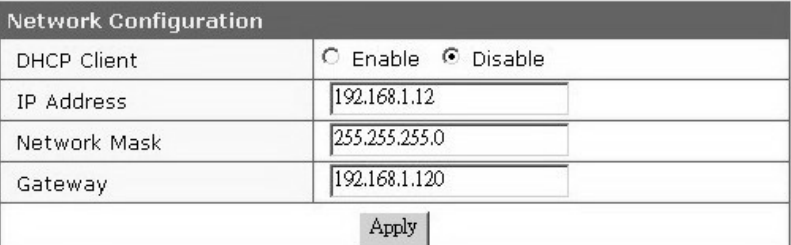

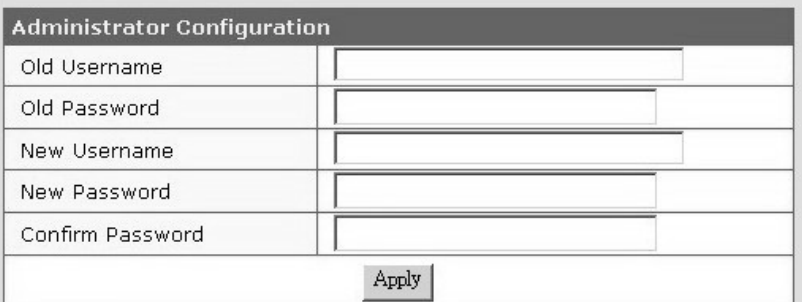

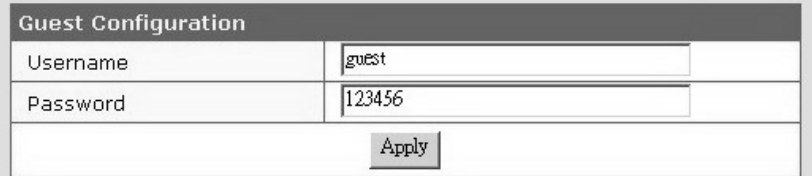

"System Configuration" is the homepage of the switch.

You can find firmware version and Mac address of the switch in this page. And you can configure the following items in this page.

- a. **ARL Aging Time**: You can enable/disable the aging operation of the switch and modify the aging time here. (Default is 300 seconds.)
- b. **DHCP / IP Address / Network Mask / Gateway**: You can set IP address configuration of the switch here. (By DHCP or static settings)
- c. **Administrator Configuration**: This is for network administrator to change his/her username and password. (Default is admin/123456.)
- d. **Guest Configuration**: This is for you to change the username and password for Guest account. (Default is guest/123456.) The Guest account can see the settings of switch only. He/she cannot modify anything.

If any modification, click [Apply] to activate the new setting.

#### **2. Port Configuration**

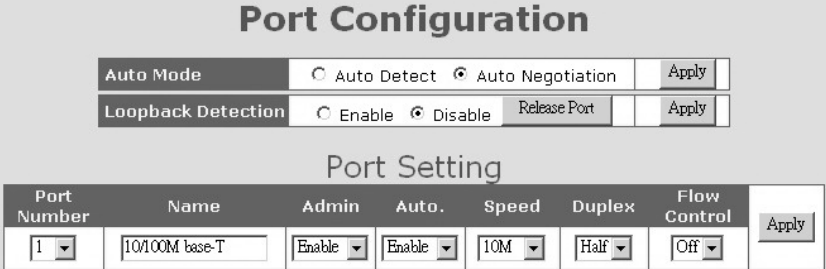

#### **Current Configuration** Port Flow Link Admin Auto. Name Speed Duplex Number Control 10/100M base-T Down | Enabled | Enabled **10M** Half  $\mathbf{1}$ Off 5 10/100M base-T  $\frac{1}{\text{Off}}$ Down Enabled Enabled 10M Half 10/100M base-T Down Enabled Enabled  $10M$ Half  $\overline{C}$ 3 10/100M base-T  $\overline{4}$ Down Enabled Enabled  $10M$ Half Off  $\overline{\phantom{a}}$ 10/100M base-T Down Enabled Enabled  $10M$ Half  $\overline{Off}$  $\frac{6}{7}$ 10/100M base-T  $Up$ Enabled Enabled 100M Half Off 10/100M base-T Down Enabled Enabled  $10M$  $H$ alf  $\overline{Off}$  $\overline{\mathbf{g}}$ 10/100M base-T Down Enabled Enabled **10M** Half Off  $\overline{\mathsf{a}}$ 10/100M base-T Enabled Enabled  $10M$  $\overline{off}$ Down  $H$ alf  $10$ 10/100M base-T Down Enabled Enabled  $10M$ Half  $\overline{Off}$ 10/100M base-T Down Enabled Enabled  $\frac{10M}{10M}$  $\frac{1}{\text{Off}}$  $\overline{11}$ Half 10/100M base-T Down Enabled Enabled  $10M$ Half Off  $12$  $\overline{13}$ 10/100M base-1 Down Enabled Enabled  $10M$  $H = H$  $\overline{O}$ ff  $\overline{Off}$ 10/100M hase-T  $10M$  $14$ Down Fnahled Fnahled  $H$ alf 10/100M base-T Enabled Enabled **10M**  $\overline{15}$ Down Half  $\overline{Off}$ 10/100M base-T Enabled Enabled 100M Full  $\overline{Off}$ 16  $Up$ 10/100M base-1 Enabled Enabled  $10M$ Half  $\overline{off}$ Down  $\overline{1}$  $\overline{18}$ 10/100M base-T Down Enabled Enabled  $10M$ Half  $\overline{Off}$  $19$ 10/100M base-T Down Enabled Enabled  $10M$ Half Off  $\overline{20}$ 10/100M base-T Down Enabled Enabled  $10M$ Half  $\overline{Off}$  $\overline{21}$ 10/100M base-T **Down Enabled** Enabled  $10M$  $H$ alf  $\overline{Off}$ 10/100M base-T  $\overline{22}$ Down<sup>1</sup> Fnahled Fnahled  $10M$  $H$ alf  $\overline{Off}$  $\overline{23}$ 10/100M base-T Enabled Enabled  $10M$  $\overline{Off}$ Down Half 10/100M base-T Down Enabled Enabled  $10M$ Half  $\overline{Off}$  $\overline{24}$  $\overline{25}$ Gigabit Module Down Enabled Enabled 1000M Full  $\overline{on}$  $\overline{26}$ Gigabit Module Down Enabled Enabled 1000M Full  $\overline{on}$

You can configure the operation of ports and find their status here.

#### **1. Auto Mode**

You can select the auto function for port forced setting here. (Port forced setting means forcing it to some special setting, e.g. 10M/Half, instead of fully autonegotiation.)

For *Auto Negotiation* mode, the switch will do auto-negotiation ON/OFF when the auto mode of port is enabled/disabled. But the Auto-MDIX function will also be disabled when the auto-negotiation function of port is OFF.

For *Auto Detect* mode, the switch will always keep auto-negotiation function ON but just modify its attribution if the auto mode of port is disabled. The Auto-MDIX function will be always enabled in this mode.

For applications, you should select *Auto Detect* mode if the connected device is auto-negotiation enabled. And you can select *Auto Negotiation* mode if the connected device is auto-negotiation disabled.

For most applications, *Auto Detect* mode is OK. But for 100FX connection, you should select *Auto Negotiation* mode and disable Auto. Set the port to 100/Full.

#### **2. Loopback Detection**

This switch can detect loopback condition happening on ports if this function is enabled. If loopback condition is found, the loopback port will be disabled. You can click [Release] button to release the disabled port when the loopback condition is removed.

#### **3. Port Setting**

You can set the port configuration here. Follow the steps to do it.

- 1). Select the port in "Port Number" first.
- 2). Modify the settings.
- 3). Click [Apply].

About these items …

**Name**: It is the name of the port. That will help users to identify the connection. **Admin**: You can enable/disable a port here.

**Auto**: You can enable/disable the auto mode of ports here. If auto is disabled, the Speed and Duplex setting will become active. The auto mode could be autonegotiation or auto-detect. You can select in "Auto Mode".

**Speed**: You can select the operation speed here when Auto. is disabled. **Duplex**: You can select the operation duplex mode when Auto. is disabled. **Flow Control**: You can enable/disable flow control function here to prevent packet lost.

#### **4. Current Configuration**

You can find current port status here.

About these items …

**Name**: It is the name of ports.

**Link**: It shows the link status of ports.

**Admin**: It shows the enable/disable status of ports.

**Auto**: It shows the auto-negotiation enable/disable status of ports.

**Speed**: It shows current operation speed if the ports are link up.

**Duplex**: It shows current operation duplex mode if the ports are link up.

**Flow Control**: It shows current flow control status.

#### **3. Spanning Tree**

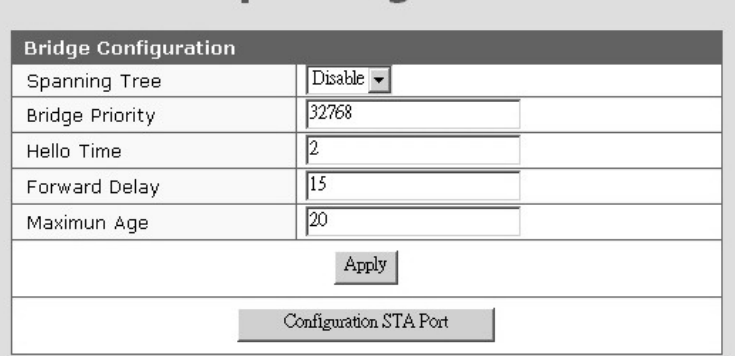

**Spanning Tree** 

In the page, users can enable/disable spanning tree function and configure the bridge parameters. Please refer to **2.24 of Section 6.2** for the details of these parameters. Press [Apply] after any modification.

Configuring port parameters for spanning tree, press [Configuration STA Port] and the configuration page will appear.

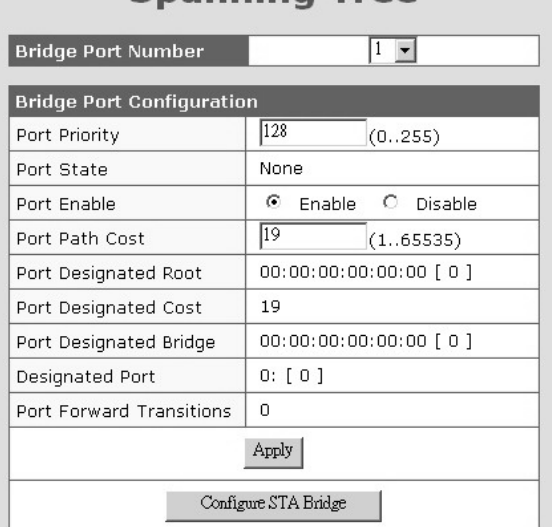

**Spanning Tree** 

Users can select a port number and check its spanning tree status. Users can also modify these parameters. Please refer to **2.24 of Section 6.2** for the details of these parameters. Press [Apply] after any modification.

**4. Dynamic Mac Address Table** 

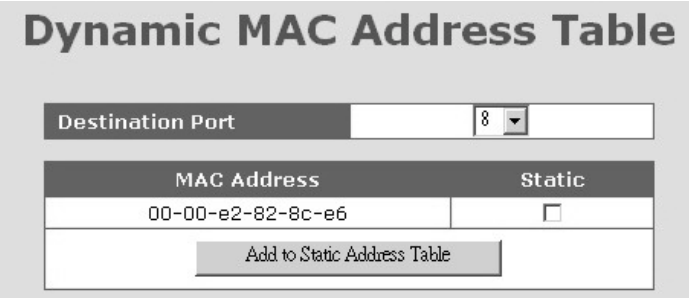

This web page will show the Mac address table content of the switch for connection ports. Select the port first and the Mac address learned by the switch on the port will be shown. Up to 128 Mac addresses will be shown.

You can select the Mac addresses that you want to assign them as static Mac addresses for the port. Click [Add to Static Address Table] after the selection. Then you can click "Static Address Table" at left side of the web page to check the static address assignment.

For the details about Static Address, please refer to Section for "Static Address Table".

Note: Because of *aging time operation* of switch, wrong Mac addresses could be found in the Mac Address Table sometimes. These wrong Mac addresses are the machines that had ever accessed to the port and the switch learns them into the learning table. The switch will clear them when the aging time is up. Users can shorten the aging time and refresh the web page when they want to get the correct Mac address table content. Then, recover the aging time when the correct Mac address table content is got.

#### **5. Static Mac Address Table**

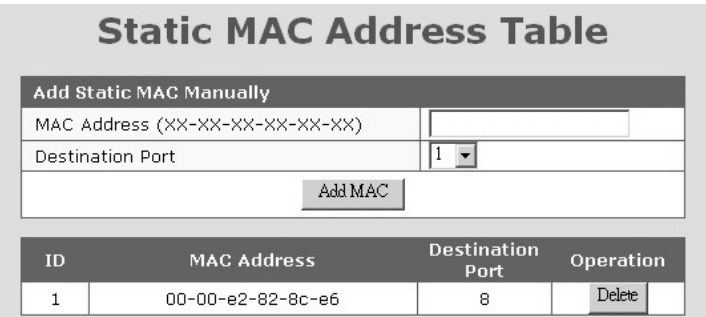

This switch supports static Mac address assignment. You can assign static Mac addresses by two methods.

a. Select from the Mac address list in "Dynamic Mac Address Table" page.

b. Assign manual. Enter a Mac address and select the port, then add this entry to the static Mac address table.

The switch will not age out these static Mac addresses. But there is a limitation for these static Mac addresses - *they are allowed to work on the assigned port only because they are static fixed on the assignment port*.

If you want to delete an entry in the static Mac address table, click [Delete] button of the entry and the static Mac address will be removed from the table.

#### **About Port Security function . . .**

You can configure "Mac Security Configuration" function for port access security with Mac address. There are "Accept" and "Reject" modes for it. "Accept" mode: Only the static address can access network via the port. "Reject" mode: Only the static address cannot access network via the port.

#### **6. Mac Security Configuration**

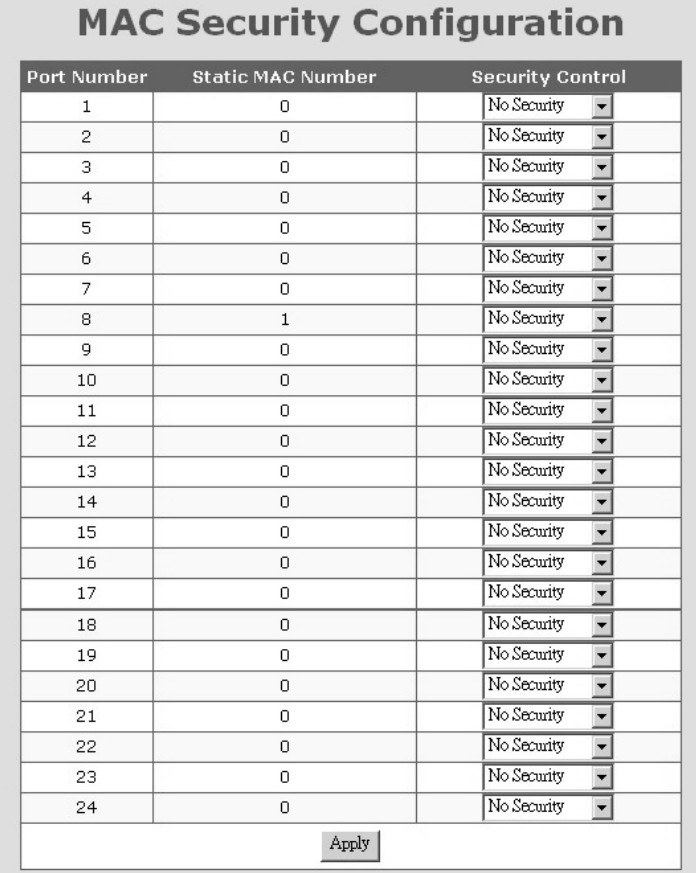

This function is used to set the security modes for static Mac address on the port. There could be three options for this function.

- 1. **No Security**: No any Mac address access limitation for the port, i.e. every Mac address could access network through the port.
- 2. **Accept function**: The port can accept the static Mac address only, i.e. only the user with the static Mac address can access network through the port.
- 3. **Reject function**: Only the static address will be rejected by the port, i.e. other Mac address except the static Mac address can access network through the port.

#### **7. Port-based VLAN**

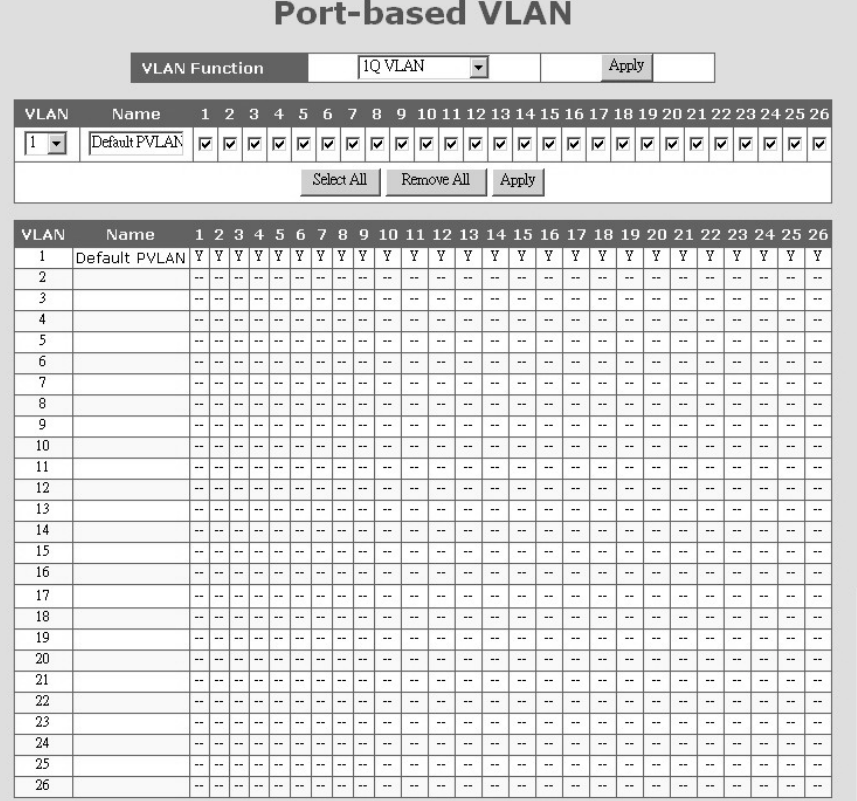

This switch supports both 802.1Q VLAN and Port-based VLAN function. This web page is for you to configure port-based VLAN.

There are three parts in the page.

1. VLAN Mode Selecting:

With "VLAN Function", you can change the VLAN mode as 802.1Q VLAN, Port-based VLAN and Disabled.

- 2. VLAN Creating/Modifying
	- You can create/modify a Port-based VLAN with the following steps.
	- a. Select the VLAN ID number.
	- b. Enter the Name for the VLAN.
	- c. Select the ports for the VLAN. (You can click [Select All] to select all ports or click [Remove All] to remove all ports from the VLAN.)

- d. Click [Apply] to activate it.
- 3. Current Port-based VLAN Table You can see current Port-based VLAN settings in the table.

#### **8. 802.1Q VLAN Configuration**

 $\frac{12}{13}$ <br> $\frac{13}{14}$ 

 $\frac{15}{16}$ 

 $\frac{18}{19}$ 

 $\begin{array}{r} 21 \\ 22 \\ 23 \\ 24 \\ 25 \\ 26 \end{array}$ 

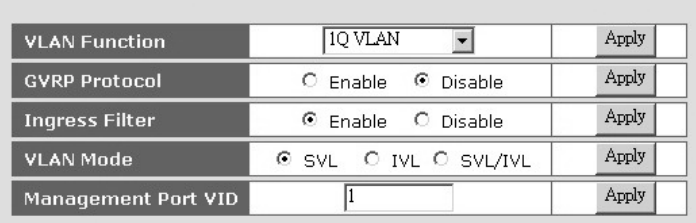

# 802.1Q VLAN Configuration

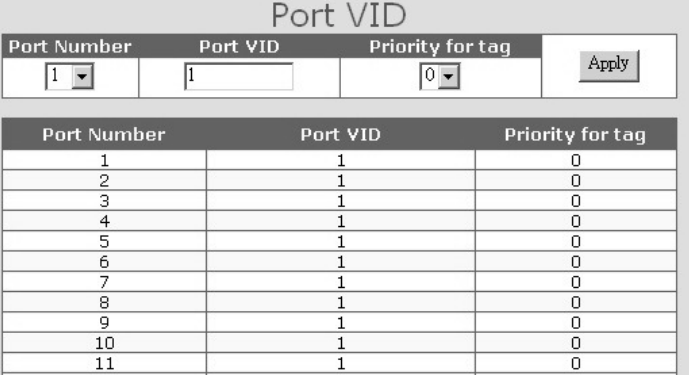

 $\frac{0}{0}$  $\overline{0}$ 

 $\Box$  $\frac{0}{0}$ 

 $\overline{0}$  $\frac{0}{0}$  $\overline{0}$ 

 $\overline{0}$ 0  $\bar{0}$  $\overline{0}$  $\overline{0}$ 

This function is used to configure 802.1Q VLAN function.

**VLAN Function**: This function is used to select VLAN mode – 802.1Q VLAN, Port-based VLAN and Disabled.

**GVRP Protocol**: The GVRP protocol can learn remote 802.1Q VLAN on other devices and add to dynamic 802.1Q VLAN table. You can enable/disable the operation of this protocol.

**Ingress Filter**: The ingress-filter function is for doing VLAN filtering at ingress port. If the packet and its ingress port are in the same VLAN, it will go to forwarding process. Otherwise, it will be discarded.

**VLAN Mode**: This function can select different VLAN modes of 802.1Q VLAN operation. There are three modes for 802.1Q VLAN function – SVL (Shared VLAN), IVL (Individual VLAN) and SVL/IVL.

SVL mode – the switch will do packet forwarding according to its Mac address only.

IVL mode – the switch will do packet forwarding according to its Mac address and its VLAN ID.

SVL/IVL mode – its operation is the same as IVL mode, but for untagged port is used as the uplink port in MDU/MTU application.

For most VLAN applications, SVL mode is OK.

**Management Port VID**: This is the VLAN ID for the switch management interface. Only users in the same VLAN can manage the switch by network. That could be applied for security of switch management.

**Port VID:** This setting is for untagged packet translated to tagged packet. The Port VID and Priority Setting will be used for tag adding in the translation. When untagged packet is forwarded to tagged port, tag will be added and the Port VID and Priority Setting will be applied to the tag.

Select the Port Number and set its "Port VID" and "Priority for Tag". Then click [Apply] to activate it.

#### **9. Static 802.1Q VLAN**

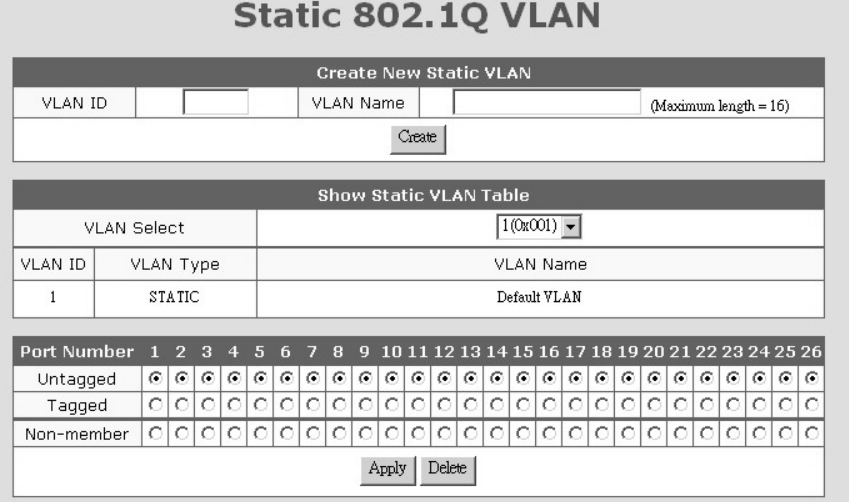

#### Create an 802.1Q VLAN:

- 1. Input the VLAN ID and VLAN Name in "Create New Static VLAN". Click [Create] to create the VLAN. The valid VLAN ID is  $1 \sim 4094$ .
- 2. Select the VLAN in "Show Static VLAN Table". The new VLAN is empty by default. You can select the ports for the VLAN and tagged/untagged for them. After that, click [Apply] to complete the VLAN configuration.

#### Modify an 802.1Q VLAN:

- 1. Select the VLAN in "Show Static VLAN Table".
- 2. Modify its setting and click [Apply] to activate the new setting.

#### Delete an 802.1Q VLAN:

- 1. Select the VLAN in "Show Static VLAN Table".
- 2. Click [Delete] to delete the 802.1Q VLAN.

#### **About Tagged/Untagged**

The tagged port will always send out packets with tag. If untagged packet is received, tag will be added with the PVID setting of ingress port before forwarded to tagged port. The 802.1Q VLAN information will be carried in the tag.

The untagged port will always send out packets without tag. If tagged packet is received, tag will be removed from the packet before forwarded to untagged port.

Note: Most network adapters or devices are untagged devices. If they are connected to tagged port, they will fail to access network because of the tag in packet.

#### **About Switch Management from Users**

Only the users in the same VLAN as Management Port PVID (set in "802.1Q VLAN Configuration" page) can manage the switch via Web/Telnet/SNMP. The users in other VLAN cannot manage the switch from network.

#### **10. 802.1Q VLAN Table**

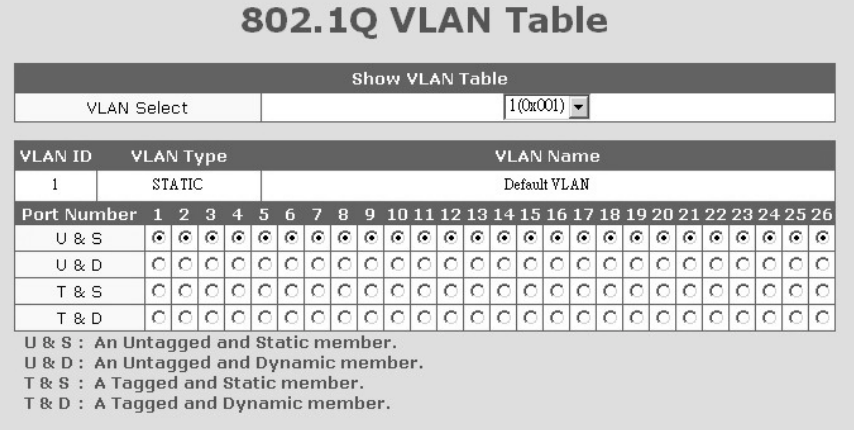

This table will show the activity of 802.1Q VLAN. Both static and dynamic 802.1Q VLAN will be shown in the table.

Follow the steps to show the 802.1Q VLAN.

1. Select a VLAN in "Show VLAN Table".

2. The 802.1Q VLAN activity status will be shown for the selected VLAN.

If GVRP protocol is enabled, this table will also show the learned remote 802.1Q VLAN.

#### **11. 802.1x Configuration**

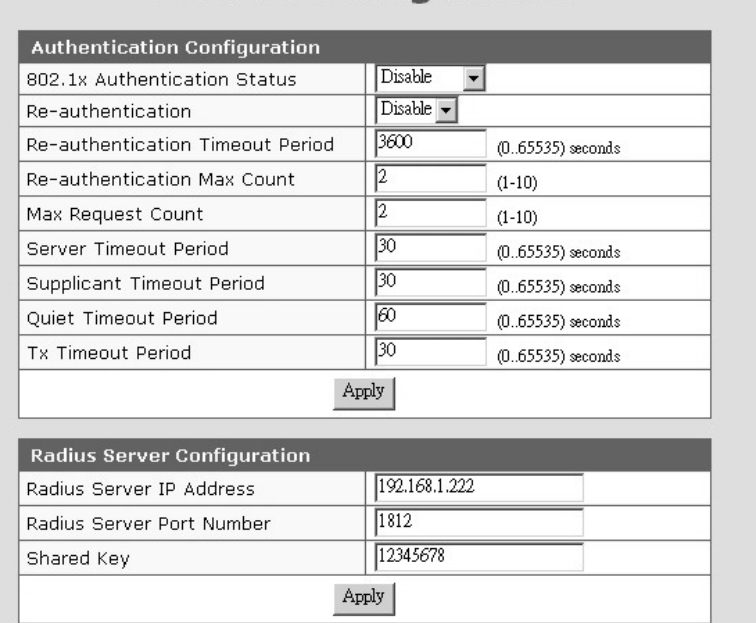

# 802.1x Configuration

The 802.1x function can limit the port access for authentication users only. It needs a RADIUS server for the authentication process and the switch acts as an authenticator.

The function here is for 802.1x function configuration.

- 1. 802.1x Authentication Status: [Enable/Disable/Transparent] Enable: enable 802.1x function in authentication mode Disable: disable 802.1x function Transparent: only forwarding 802.1x packets
- 2. Re-authentication (enable/disable), Timeout Period and Max Count: The re-authentication function will re-authenticate users after the timeout period. The Max Count is the maximum re-try count between the switch and users before authentication fail.
- 3. Max Request Count and Server Timeout Period: The Server Timeout Period is the timeout period for the request between the switch and RADIUS server. The Max Request Count is the maximum re-try count between the switch and RADIUS server before authentication fail.
- 4. Supplicant Timeout Period:

This is the timeout value between the switch and users (called "supplicant" in 802.1x) after first identification. The valid value is 0~65535.

5. Quiet Timeout Period:

This is the quiet time value between the switch and the user before next authentication process when authentication fails.

6. Tx Timeout Period:

This is the timeout value for the identification request from the switch to users. The request will be re-tried until the **Re-authentication Max Count** is met. After that, authentication fail message will be sent. The valid value is 0~65535.

7. Radius Server Configuration:

This function is for configuration between switch and RADIUS server.

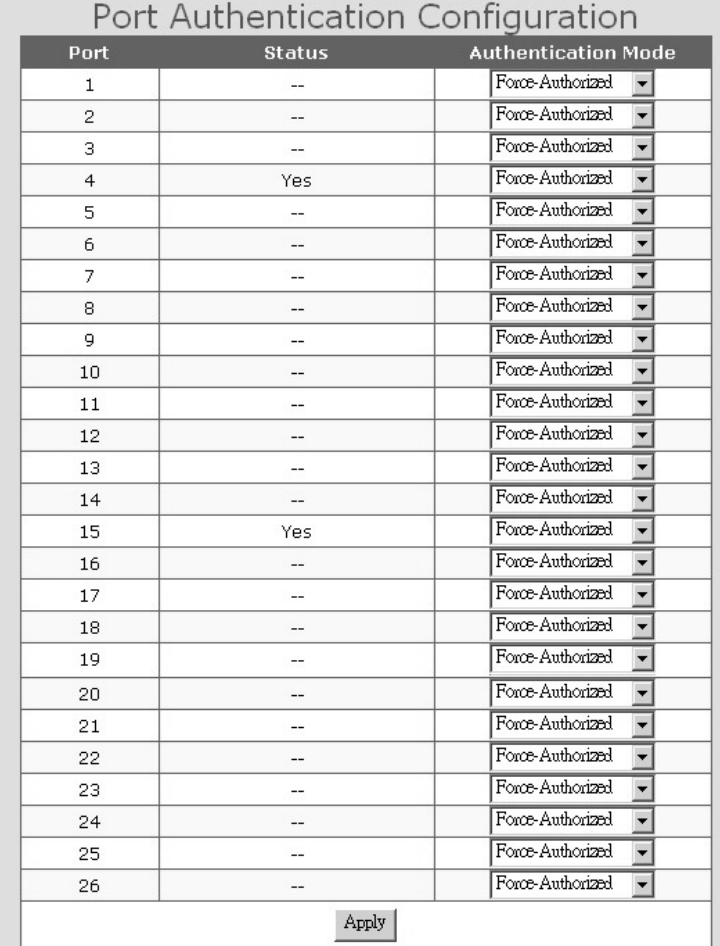

The Port Authentication Configuration is used to select the authentication mode for each port of the switch.

- 1. Auto: This is the normal 802.1x operation mode. The authentication status (authenticated or unauthenticated) depends on the authentication result of port.
- 2. Force-Authorized: This mode will force the port always being authentication successful in 802.1x process and the real authentication result will be ignored.
- 3. Force-Unauthorized: This mode will force the port always being authentication fail in 802.1x process and the real authentication result will be ignored.
- 4. None: This mode will disable 802.1x operation on this port.

#### **12. Protected Port Setting**

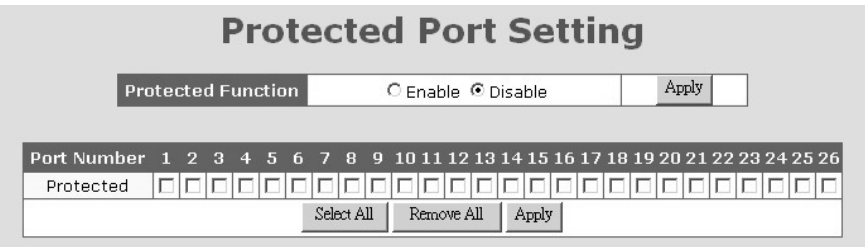

The Protected Port function can isolate the traffic between these protected ports. For example, Port 1,2,3 are marked as protected. So the traffic between Port 1,2,3 will be blocked, even they are in the same VLAN. But they still can communicate with other ports in the same VLAN. This function is for security application of switch.

Follow the steps to enable this function and complete the setting.

- 1. Select "Enable" and click [Apply] in "Protected Function".
- 2. Select the ports that will be isolated from each other and click [Apply]. (You can click [Select All] to select all ports and click [Remove All] to remove all the selections.)

#### **13. Trunk**

**Trunk** Trunk Function C Enable © Disable Apply  ${\sf Apply}$ Trunk 1(FE Port) ○ Enable <sup>©</sup> Disable  $\operatorname{\mathsf{Apply}}$ Trunk 2(FE Port) C Enable © Disable  ${\sf Apply}$ Trunk 3(GE Port) C Enable @ Disable Port Number 1 2 3 4 5 6 7 8 9 10 11 12 13 14 15 16 17 18 19 20 21 22 23 24 000000000000000000000000000 Trunk 1 <u>oooooooooooooooooooooooooooo</u> Trunk 2 Non-trunk 000000000000000000000  $|0|0$  $\overline{C}$  $\overline{C}$ Apply

This switch supports three trunk connections and they are null by default. If users want to use trunk function, follow the steps to configure it.

- 1. Select Enable in "Trunk Function" and click [Apply] to enable the function.
- 2. If you will create the trunk connection by 10/100M ports, you can enable Trunk 1 or Trunk 2.
	- If you will create the trunk connection by gigabit ports, you can enable Trunk 3 and the gigabit ports will be in a trunk.
- 3. If Trunk 1 or Trunk 2 is selected, you can select the ports for them. And click [Apply] to activate it.

If you want to disable trunk function, select "Disable" and click [Apply] button. The switch will clear the Trunk configuration.

#### **About redundant application . . .**

The trunk connection supports redundant function. If any trunk cable is broken, the traffic going through that cable will be transferred to another trunk cable in the trunk connection automatically.

#### **14. Mirror**

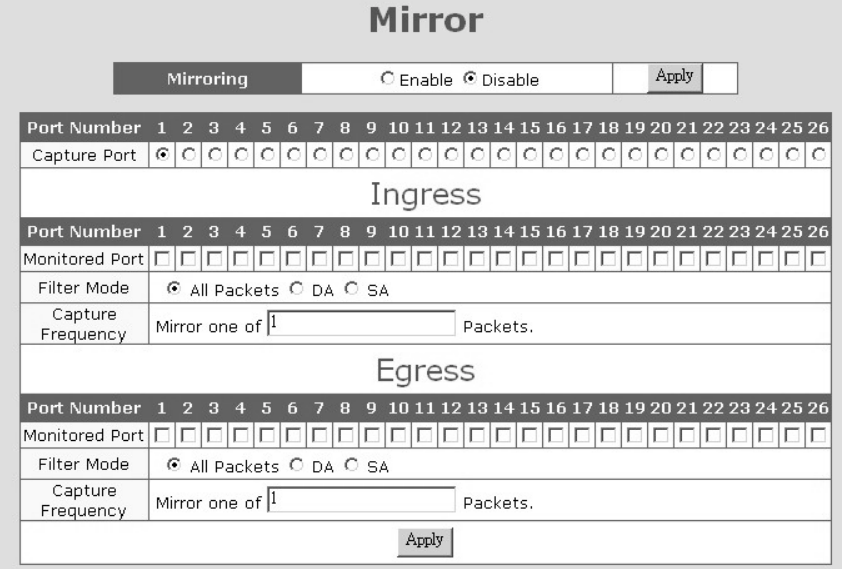

Follow the steps to configure Mirror function.

- 1. Select Enable in "Mirroring" and click [Apply] to enable the function.
- 2. Select the capture port. (The monitored traffic will be forwarded to this port.)
- 3. Select the monitored port from Ingress or Egress table depending on the traffic direction.
- 4. Select the capture mode All packets or for some special DA/SA address. If DA/SA is selected, enter the special Mac address in "xx-xx-xx-xx-xx-xx" format.
- 5. Enter the capture frequency.
- 6. Click [Apply] button.

If you want to disable Mirror function, select Disable and click [Apply].

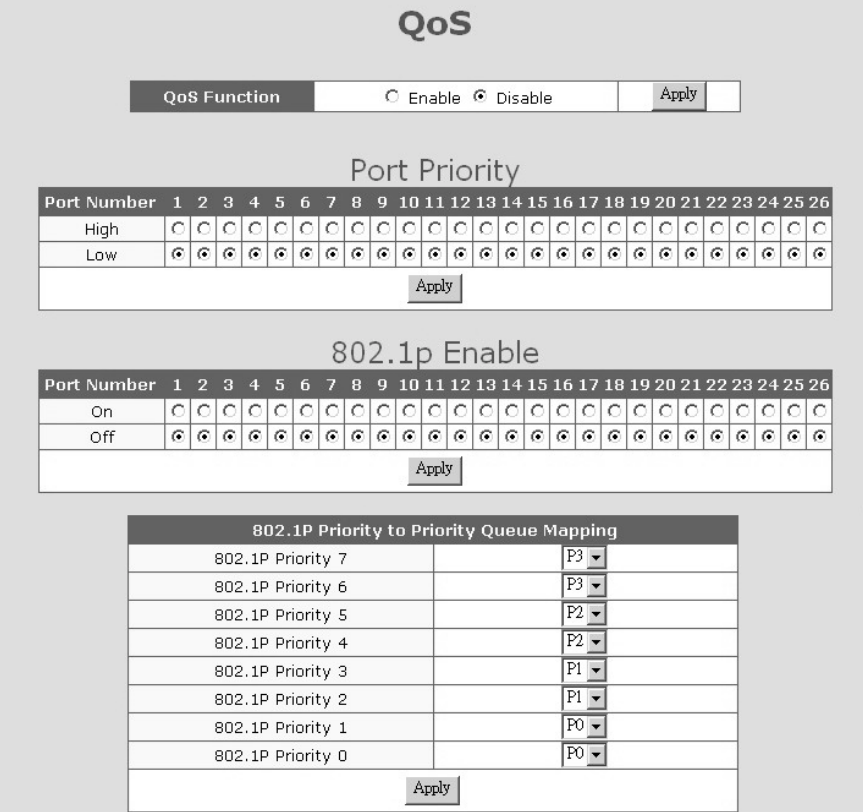

This switch supports four priority queues on each port for QoS operation.

Follow the steps to configure QoS function.

- 1. Select Enable in "QoS Function" and click [Apply] to enable the function.
- 2. If port-based priority is used, select ports for High and Low priorities. The packets from High priority port will be forwarded to highest priority queue on egress port. And the packets from Low priority port will be forwarded to lowest priority queue on egress port.
- 3. For 802.1P tagged packet, its priority value is  $0 \sim 7$ . Select the ports that enable the 802.1P priority function, i.e. it will forward packet with the priority information in tag. Then you can configure the 802.1P priority mapping to priority queue of port.
- 4. Click [Apply] to activate the setting after configuration.

If you want to disable QoS operation, select Disable and click [Apply] button.

#### **16. Rate Control**

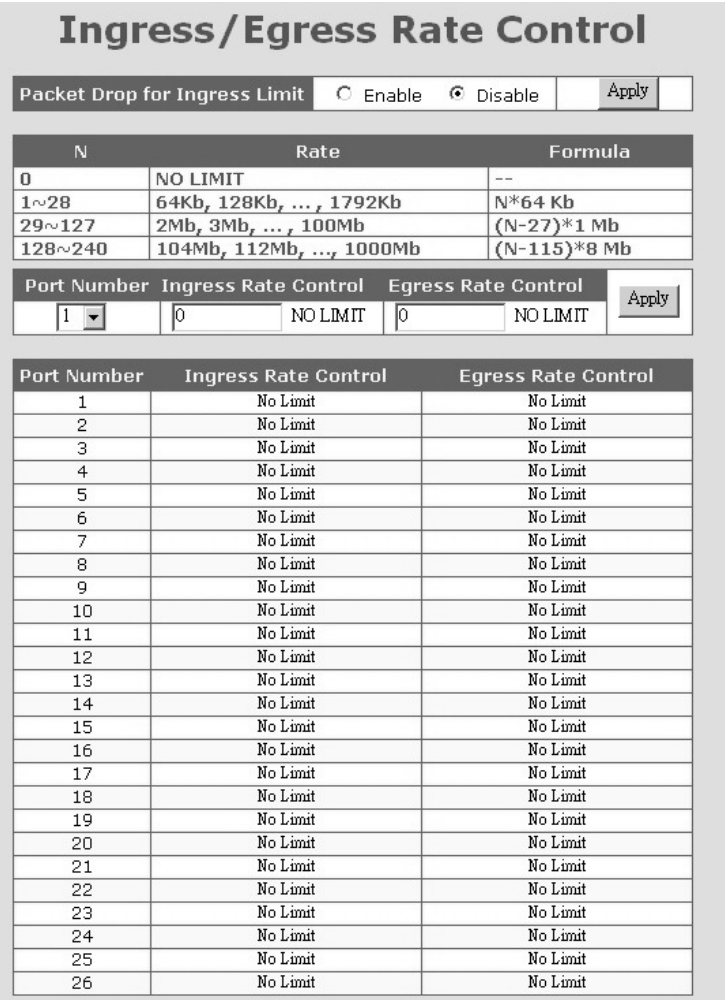

The rate control function can limit the maximum traffic rate for each physical port. The traffic could be ingress traffic or egress traffic.

The rate control range is 64Kbps ~ 1000Mbps. Here is the rule for the setting.

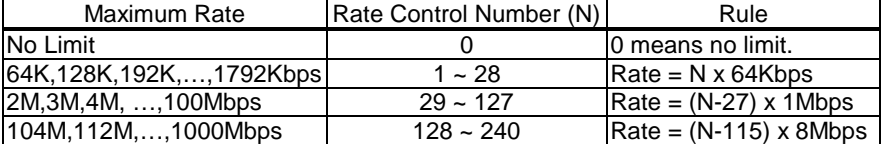

For example, if you want to limit the download traffic rate of Port 2 to 512Kbps, you should set the Egress Rate Control of Port 2 to 8 (8=512/64 and egress is for download operation and ingress is for upload operation).

The **Packet Drop for Ingress Limit** is for packet dropping operation when ingress traffic rate exceeds the Ingress Rate Control. If it is enabled, the extra packets will be dropped to limit the ingress traffic rate. If it is disabled, flow control function will be used to pause the ingress traffic.

#### **17. Storm Control**

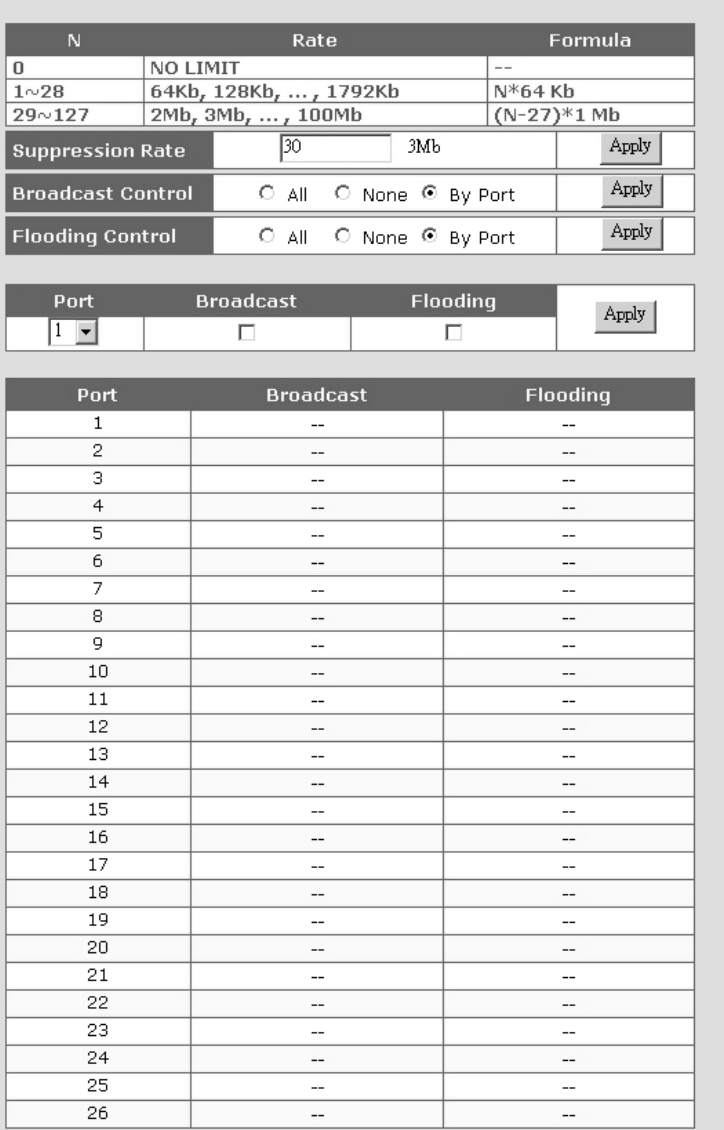

## **Storm Control**

64 The storm control function can limit the maximum traffic rate for packet storm. There are two traffic storms could be limited – broadcast storm and flooding packet storm. You can enable the storm control by port. Follow the steps to do the storm control settings.

- 1. Set the suppression rate.
- 2. Select which storm will be controlled and which ports will be applied all of the ports, none of the ports or selected by port in the table.
- 3. If "By Port" is selected, select the ports that will apply the storm control.

Note:

Broadcast – it is "one to all" traffic. Every port will receive the packets. Flooding - it is "one to all" traffic caused by Mac address not found in the switch. Every port will receive the packets.

#### **18. SNMP**

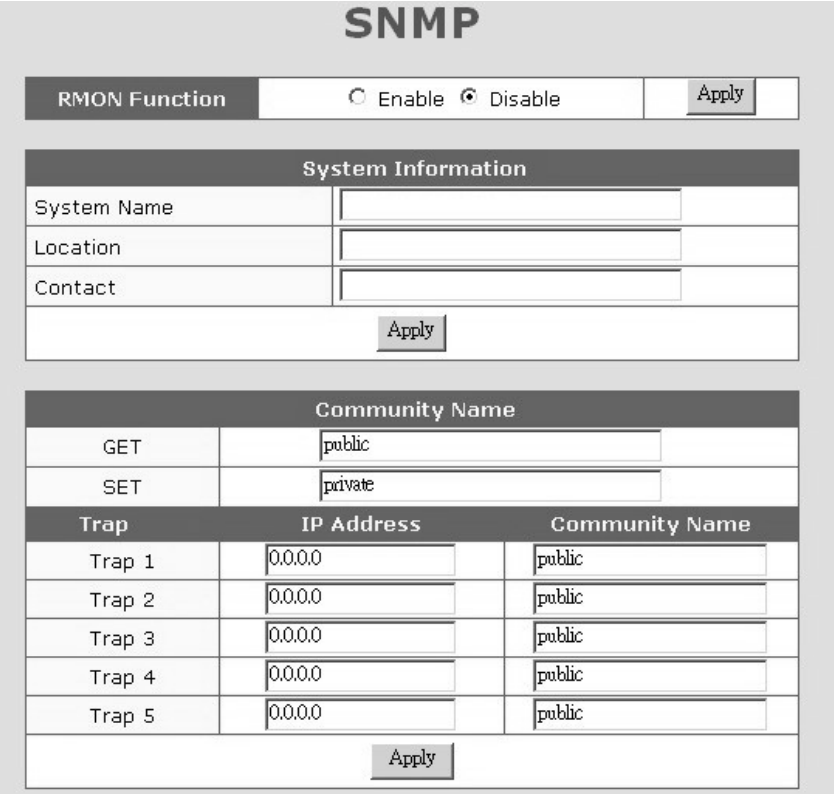

In this page, you can enable/disable RMON function; configure GET/SET/Trap Community Name and the IP address for trap operation. Then you can manage this switch with these settings from SNMP management program.

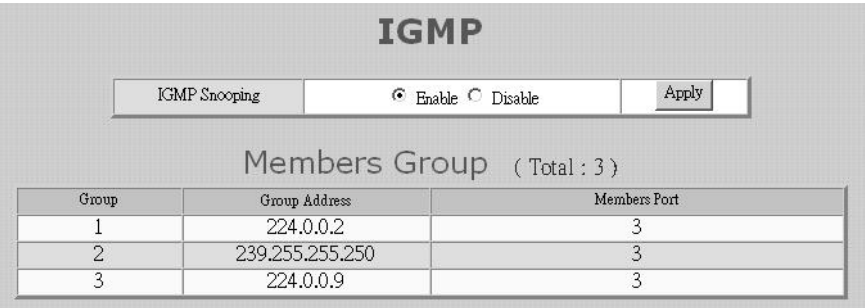

The IGMP function is for IP multicast operation in network. This switch can do IGMP Snooping function to get the IP multicast group information from IGMP active device. The learned IP multicast member group will be shown in the IGMP web page. This switch will forward IP multicast traffic to these member ports that it learned in the group information.

The IGMP snooping function can be enabled/disabled in this page.

#### **20. Statistics**

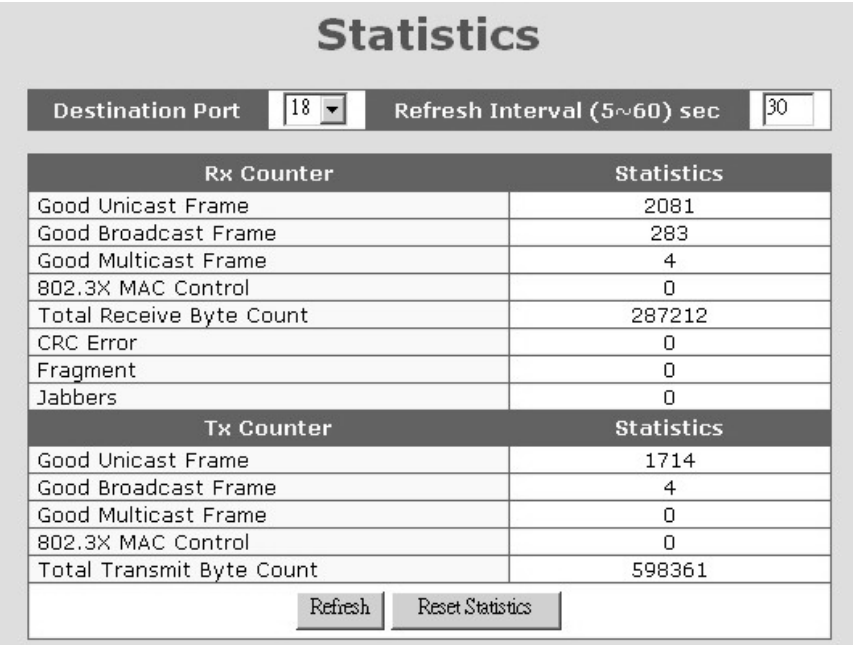

Users can find the traffic statistics here. Select port number to get the counters for different port.

Users can modify the refresh interval to get different counter updating period. Click "Refresh" button can update the counter immediately.

Users can reset counters to zero with the "Reset Statistics" button.
### **21. Tools**

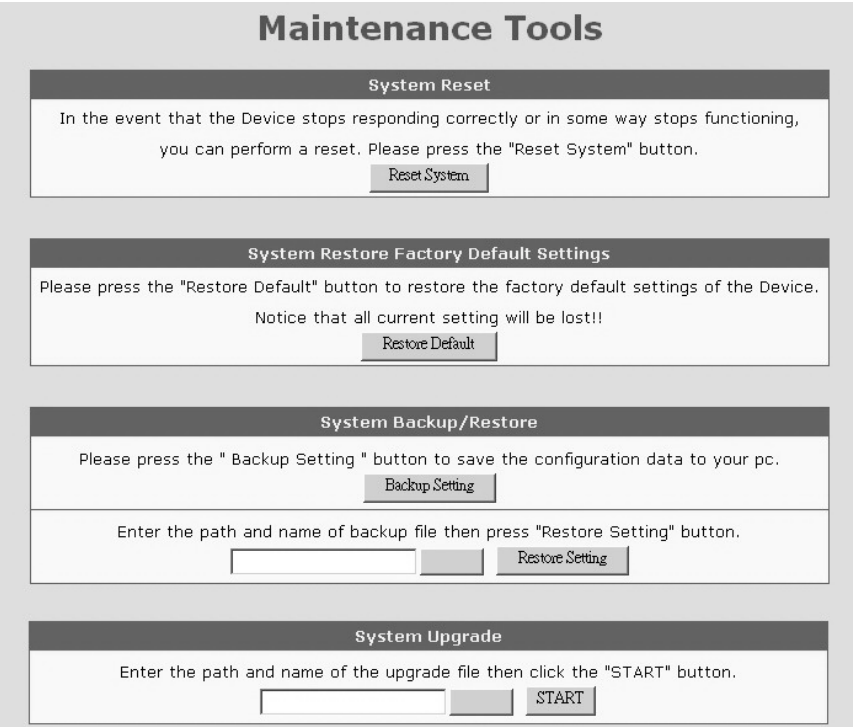

Four functions are supported as the system maintenance tools.

a. System Reset

This function will reset the switch.

b. System Restore Factory Default Settings

This function will restore the switch configuration to factory default setting.

c. System Backup/Restore

[Backup Setting] will backup the configuration of the switch to the web management PC.

[Restore Setting] will get the configuration backup file from the web management PC and restore it to the switch.

d. System Upgrade

This function will upgrade the system operation software from the web management PC.

69

# **6.4 About Telnet Interface**

If you want to use Telnet to management the switch from remote site, you have to set the IP/Mask/Gateway address to the switch first from console. Then use "telnet <IP>" command in DOS. Its operation interface is the same as console interface.

## **6.5 About SNMP Interface**

If you want to use NMS to management the switch from remote site, you have to set the IP/Mask/Gateway address to the switch and configure the SNMP setting of the switch from console first. Then you can use SNMP management program to manage this switch.

This switch supports SNMP Version 1 agent function and MIB II(Interface), Bridge MIB, Etherlike MIB and Private MIB. The default GET community name is "public" and SET community name is "private".

This switch supports up to five trap receivers with different trap community names.

70

# **7. Software Update and Backup**

This switch supports software/configuration backup and update/restore functions. It could be done in three ways.

1. **From console when booting**: by Xmodem protocol and doing by terminal program. This function can be used for run-time code and boot code updating. (Boot code works only at boot time - before the main program starts.)

Press Ctrl-C when the switch is booting, the following message will be shown.

Boot Menu

==========================

- 0: Start the Run-time code
- 1: Upgrade Run-time code 2: Upgrade Boot Code

=> Select:

- a. *Start the Run-time code* : This option will continue the booting process.
- b. *Upgrade Run-time code*: This option will try to update run-time code (main code) from terminal program with Xmodem protocol. If this option is selected, the following message will be shown. "Waiting to receive file by Xmodem ...."

Then you can select "Send File" function of terminal program and select Xmodem protocol and the update file, then start the file upgrade.

- c. *Upgrade Boot Code*: This option will try to update boot code from terminal program with Xmodem protocol. You can select "Send File" function of terminal program and select Xmodem protocol and the update file, then start the file upgrade.
- 2. **From console/Telnet when running**: Doing by TFTP protocol and it will need a TFTP server in network. Please refer to the description of "*Upgrade*" function in console operation in Section 6.2.
- 3. **From web browser**: Doing by http protocol and by web browser. Please refer to the description of "*Tools*" function in Section 6.3.

# **A. Product Specifications**

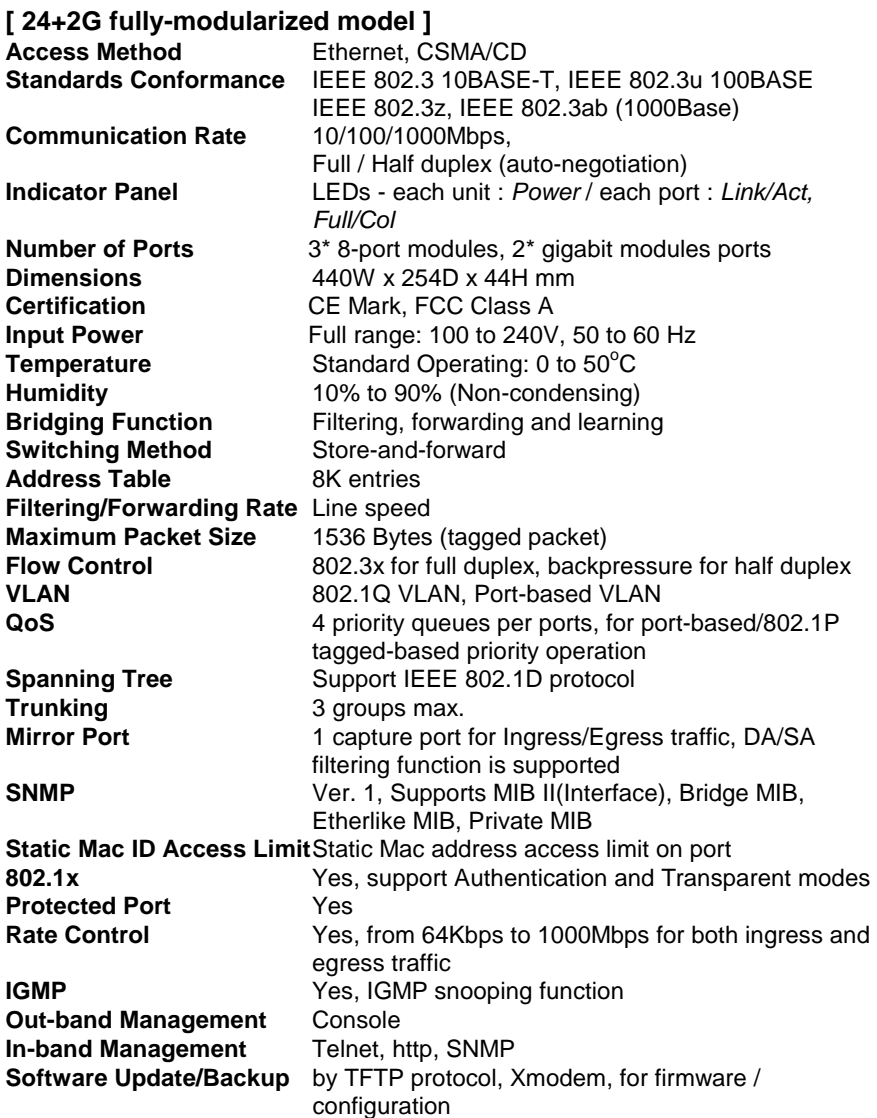

72

# **EMI Certification**

### **FCC Class A Certification (USA)**

Warning: This equipment generates, uses, and can radiate radio frequency energy and, if not installed and used in accordance with the instruction manual, may cause interference to radio communications. It has been tested and found to comply with the limits for a Class A digital device pursuant to Subpart B of Part 15 of FCC Rules, which are designed to provide reasonable protection against such interference when operated in a commercial environment. Operation of this equipment in a residential area is likely to cause interference, in which case the user, at his own expense, will be required to take whatever measures are required to correct the interference.

#### **CE Mark Declaration of Conformance for EMI and Safety**

This is to certify that this product complies with ISO/IEC Guide 22 and EN45014. It conforms to the following specifications:

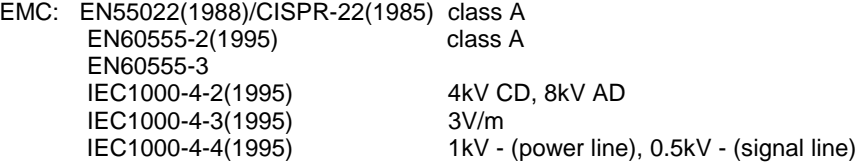